وزارت بهداشت، درمان و آموزش بزشکی معاونت بهداشت مرکز سلامت محط و کار

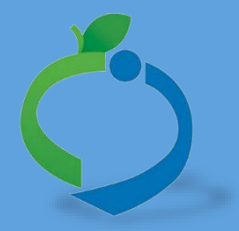

**سامانه جامع مدیریت بازرسی**

**مرکز سالمت محیط و کار**

**راهنمای ثبت معاینات سالمت شغلی در سامانه جامع بازرسی**

**نگارش 3**

خرداد۹۷

سامانه جامع مدیریت بازر سی<br>| مرکز سلامت محیط و کار

راههٔای ثبت معاینات سلامت تتغلی ی

**شناسنامه راهنما**

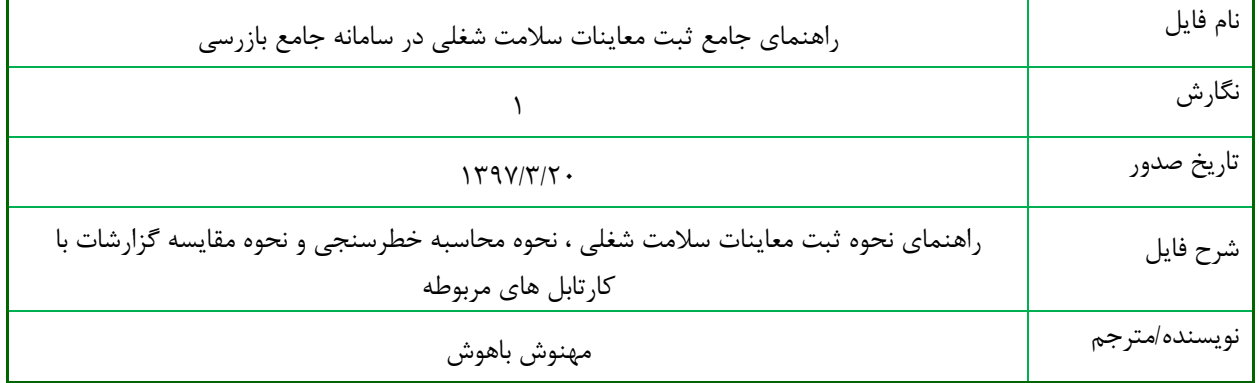

### **تاریخچه بازنگری**

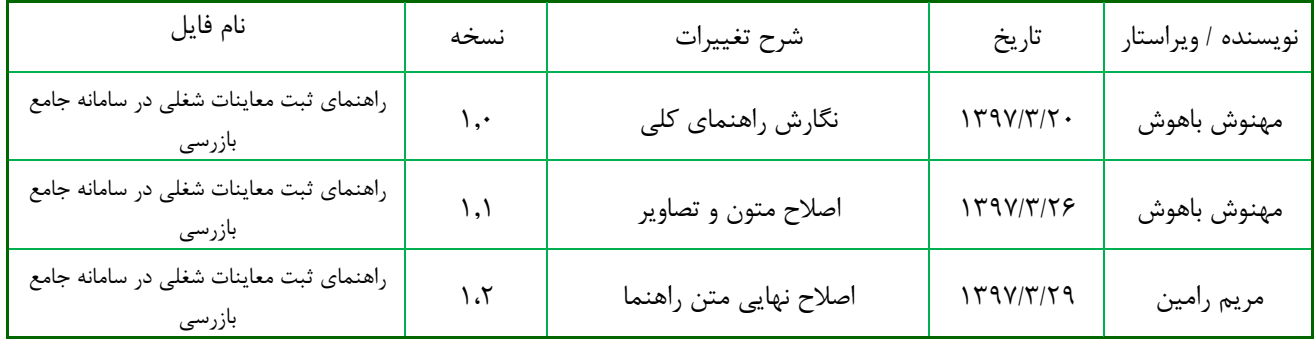

سامانه جامع مدیریت مازر سی<br>م ے مرکز سلامت محیط و کار |

راههٔای ثبت معاینات سلامت تتغلی ی

# فهرست مطالب

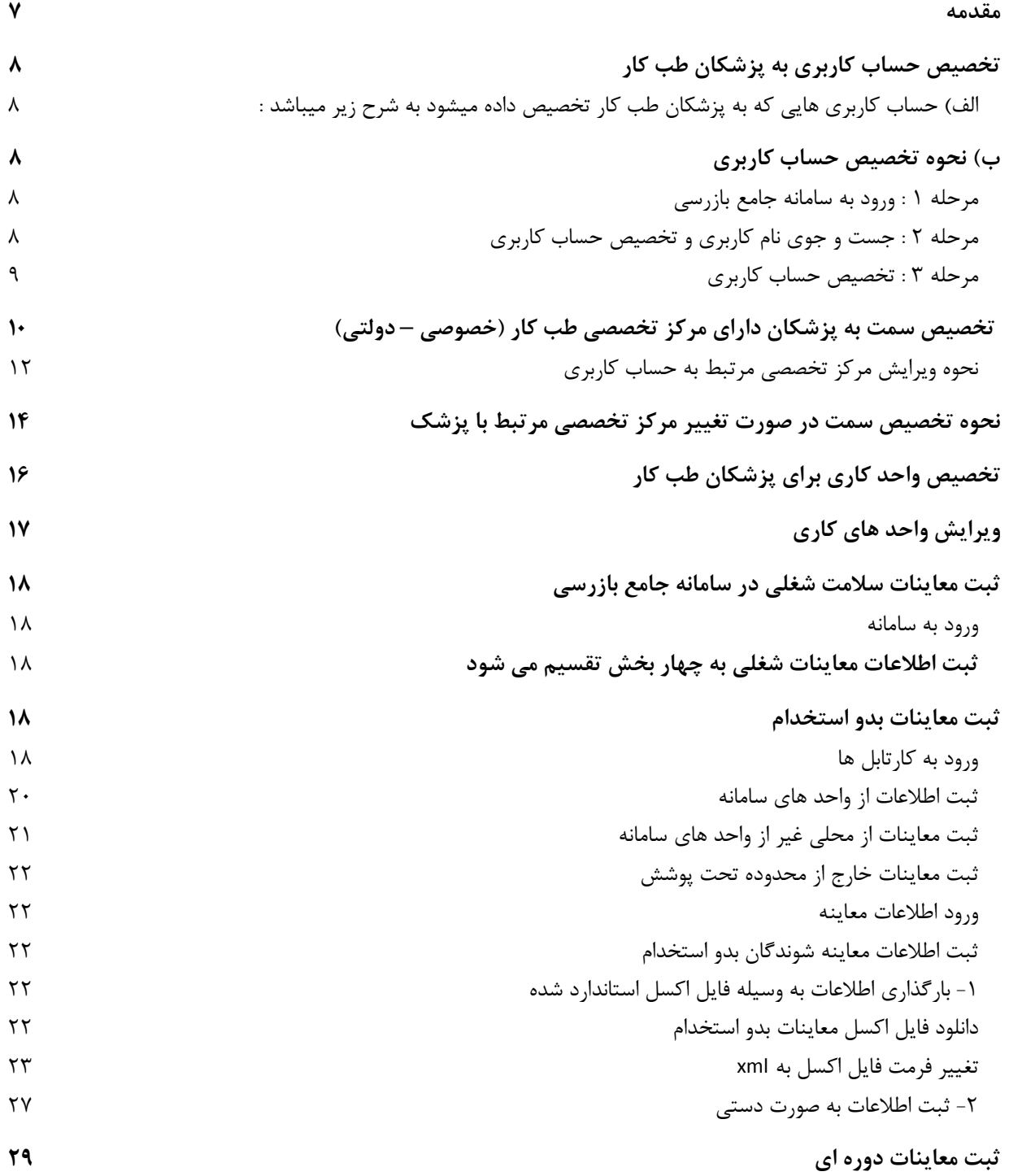

سامانه جامع مدریت مازرسی<br>|| مرکز سلامت محط و کار

راههٔای ثبت معاینات سلامت تتغلی ی

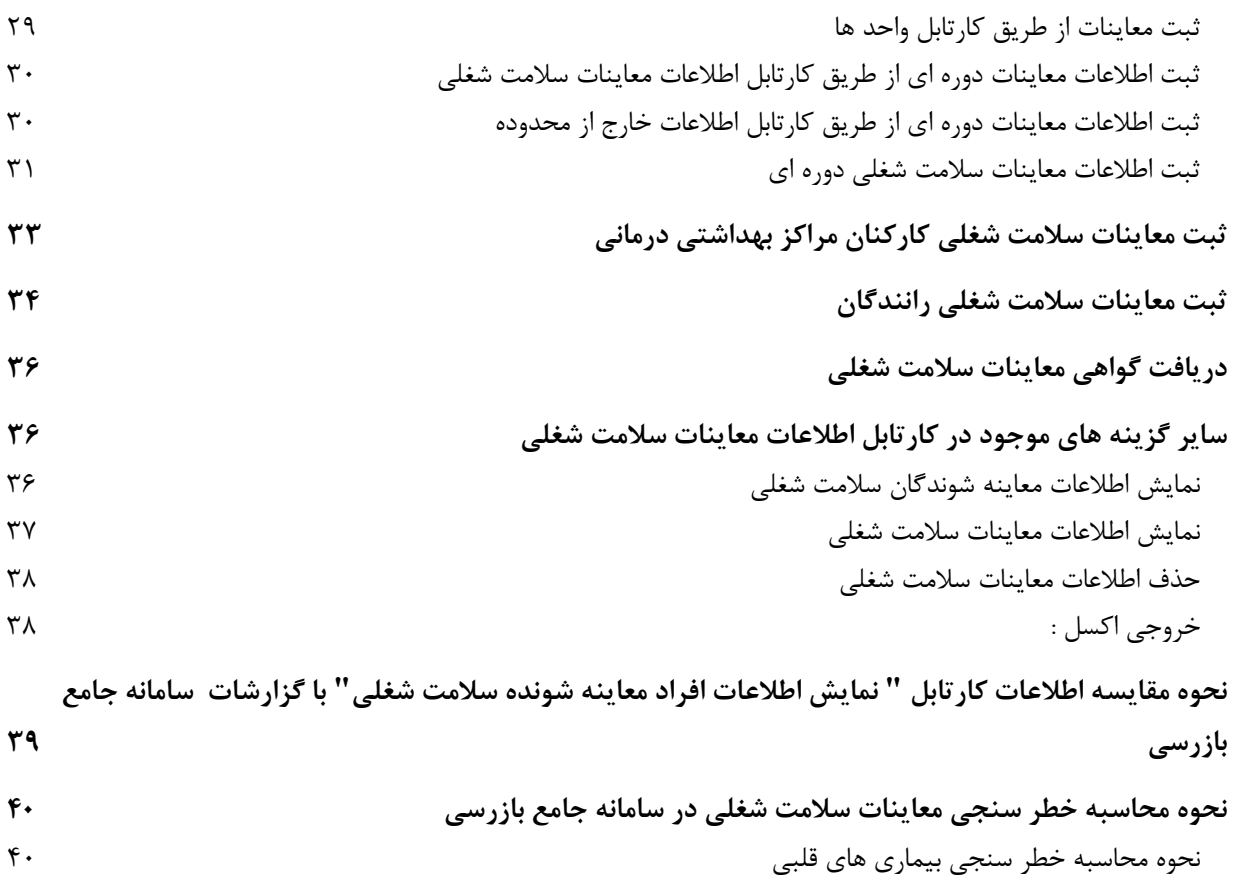

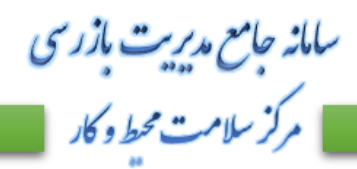

راه<u>مأی ثبت معاینات سلامت شغلی</u>

# فہرست تصاویر

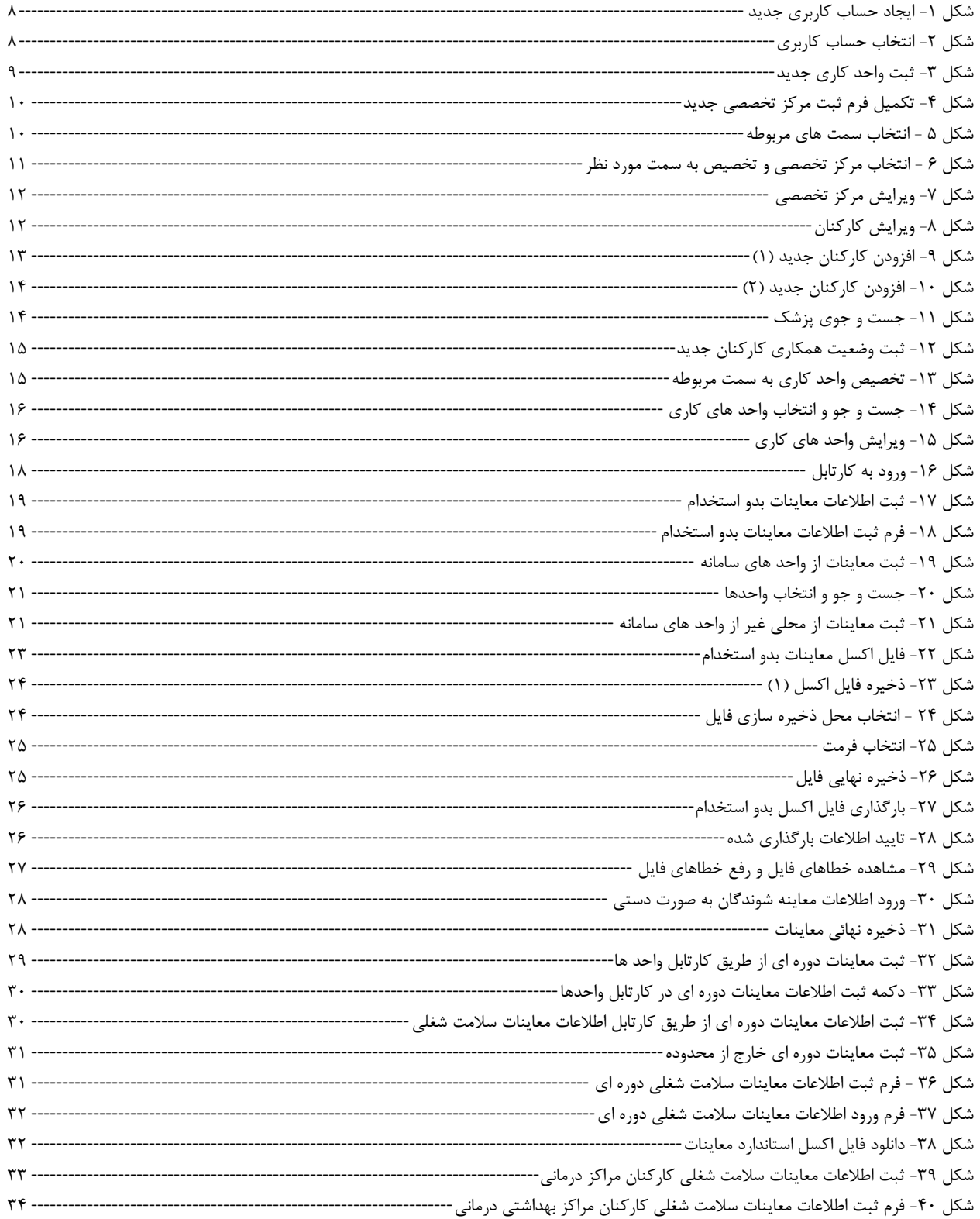

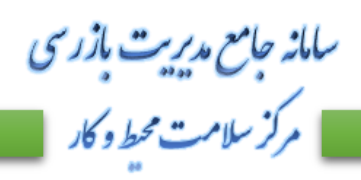

راهمای ثبت معاینات سلامت شغلی<br>مسلمان

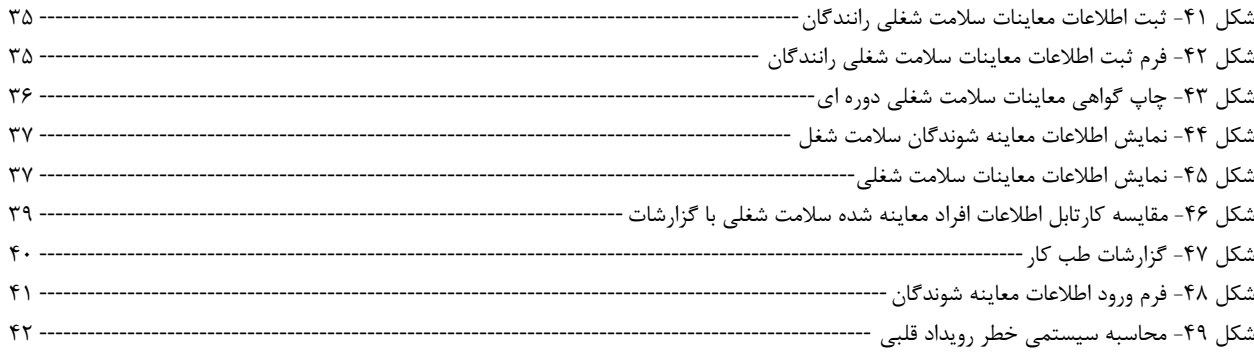

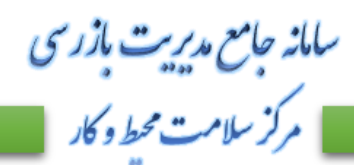

راهمای ثبت معاینات *سلامت ت*غلی ی

#### <span id="page-6-0"></span>**مقدمه**

با توجه به ایجاد دسترسی برای ثبت اطالعات معاینات سالمت شغلی در سامانه جامع مدیریت بازرسی ، فایل راهنمای جامعی جهت اطالع از نحوه تخصیص حساب های کاربری به پزشکان طب کار ، نحوه ثبت اطالعات معاینات سالمت شغلی ، نحوه گزارش گیری از سامانه ، و نحوه محاسبه اطالعات مربوط به خطر سنجی بیماری های قلبی تدوین شده است.

این راهنما برای تمام سمتهای بهداشت حرفه ای و پزشکان طب کار مناسب می باشد.

خواهشمند است ، این راهنما را به دقت مطالعه نمائید.

سامانه جامع مدیریت مازر سی | مرکز سلامت محط و کار

راهمای ثبت معاینات *سلامت ت*غلی ی

# <span id="page-7-0"></span>**تخصیص حساب کاربری به پزشکان طب کار**

در راستای ثبت معاینات سالمت شغلی در سامانه جامع بازرسی ، برای ثبت اطالعات در این سامانه نیاز به تخصیص حساب کاربری برای پزشکان متخصص طب کار و یا پزشکان عمومی دارای مجوز سالمت شغلی می باشد، با توجه به این موضوع فایل راهنمای تخصیص سمت به این پزشکان برای کارشناسان رابط بهداشت حرفه ای و کارشناس طب کار دانشگاه که دسترسی ایجاد حساب کاربری جدید برای پزشکان طب کار را دارند ، تهیه شده است که به شرح ذیل میباشد :

<span id="page-7-1"></span>الف) حساب کاربری هایی که به پزشکان طب کار تخصیص داده میشود به شرح زیر میباشد : 1 – پزشک عمومی دارای مجوز سالمت شغلی – بخش خصوصی )مطب( -2 پزشک عمومی دارای مجوز سالمت شغلی – بخش خصوصی ) واحد کاری( -3 پزشک عمومی دارای مجوز سالمت شغلی – بخش خصوصی )شرکت( 4 – پزشک عمومی طب کار دارای مجوز سالمت شغلی – بخش دولتی ) مرکز بهداشتی درمانی ( 5 – پزشک متخصص طب کار دارای مجوز سالمت شغلی – بخش خصوصی ) مرکز تخصصی طب کار ( 6 – پزشک متخصص طب کار دارای مجوز سالمت شغلی – بخش خصوصی ) مطب ( -7 پزشک متخصص طب کار دارای مجوز سالمت شغلی – بخش خصوصی ) واحد کاری ( -8 پزشک متخصص طب کار دارای مجوز سالمت شغلی – بخش خصوصی ) مطب ( 9 - پزشک متخصص طب کار دارای مجوز سالمت شغلی – بخش دولتی ) مرکز بهداشتی درمانی ( 10 - پزشک متخصص طب کار دارای مجوز سالمت شغلی – بخش دولتی ) مرکز تخصصی طب کار ( -11 پزشک متخصص طب کار دارای مجوز سالمت شغلی – بخش دولتی )کلینیک ویژه / درمانگاه(

### <span id="page-7-4"></span><span id="page-7-3"></span><span id="page-7-2"></span>**ب( نحوه تخصیص حساب کاربری**

مرحله 1 : ورود به سامانه جامع بازرسی پس از ورود به سامانه به آدرس **ir.gov.behdasht.samanehjmb** و ورود نام کاربری و کلمه عبور خود وارد حساب کاربری خود شوید.

مرحله 2 : جست و جوی نام کاربری و تخصیص حساب کاربری جست و جوی پزشک مورد نظر از بخش " کاربران (۱) " ، انتخاب کارتابل " مدیریت کارشناسان / پزشکان (۲) " و انتخاب دکمه " حساب کاربری جدید ) 3 ( " .

سامانه جامع مدیریت مازرسی<br>| مرکز سلامت محیط و کار راهمای ثبت معاینات *سلامت ت*غلی ی

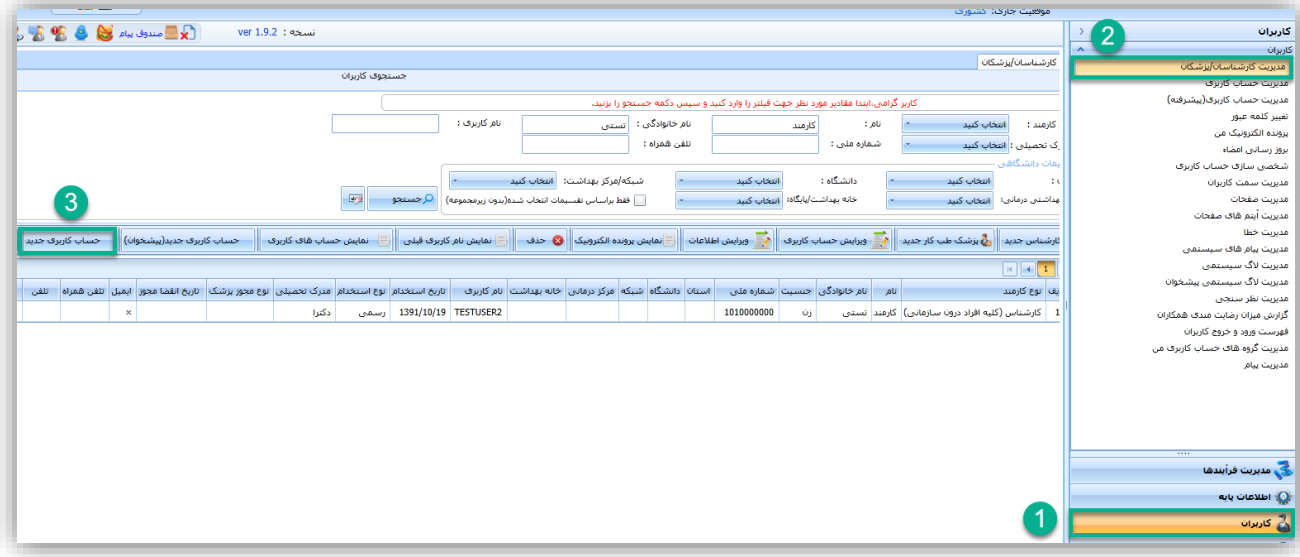

<span id="page-8-1"></span>شکل ۱- ایجاد حساب کاربری جدید

<span id="page-8-0"></span>مرحله 3 : تخصیص حساب کاربری انتخاب سمت مورد نظر در فرم نمایش داده شده )4(

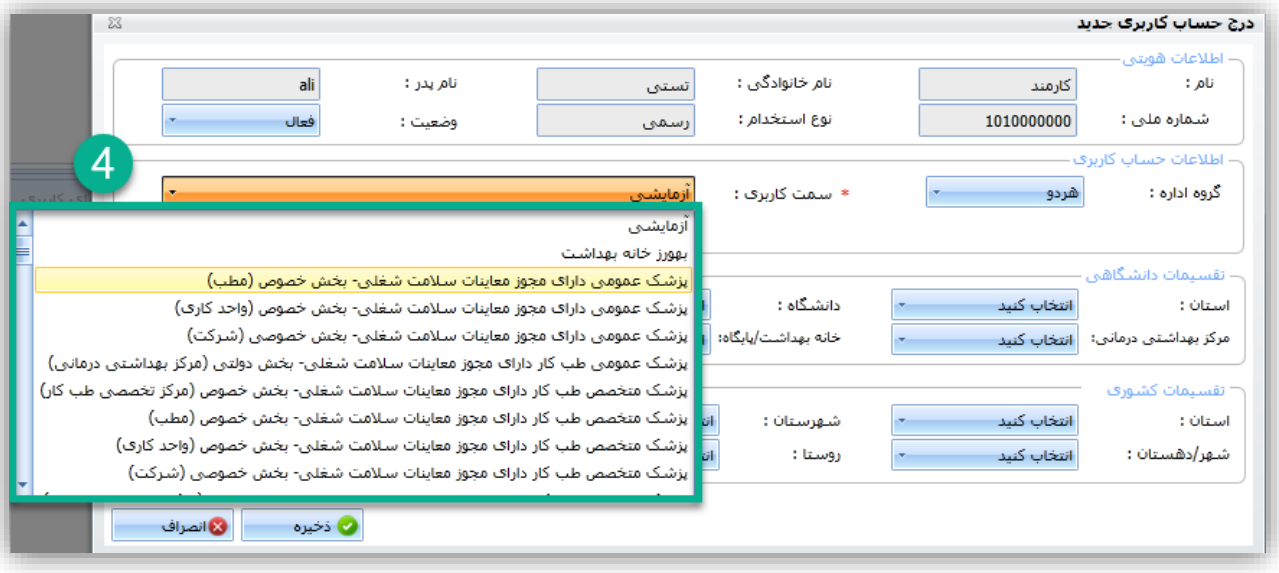

<span id="page-8-2"></span>شکل ۲- انتخاب حساب کاربری

سامانه جامع مدبریت بازر سی | مرکز سلامت محط و کار

راهمای ثبت معاینات *سلامت ت*غلی ی

<span id="page-9-0"></span>**تخصیص سمت به پزشکان دارای مرکز تخصصی طب کار )خصوصی –**

# **دولتی(**

در صورتی که پزشک مورد نظر دارای مجوز مرکز تخصصی طب کار میباشد ) سمت های شماره 5 و 10 ( ، الزم است برای هر حساب کاربری، مرکز تخصصی طب کار هم تخصیص داده شود. پیش شرط تخصیص حساب کاربری، ثبت مرکز تخصصی در سامانه میباشند. جهت ثبت مرکز تخصصی طب کار به این صورت عمل می کنیم :

در بخش " اطلاعات پایه ( ۵ ) " ، انتخاب گزینه " فعالیت های مجوز دار ( ۶ ) " و کلیک بر روی دکمه " جدید ( ۷ ) " .

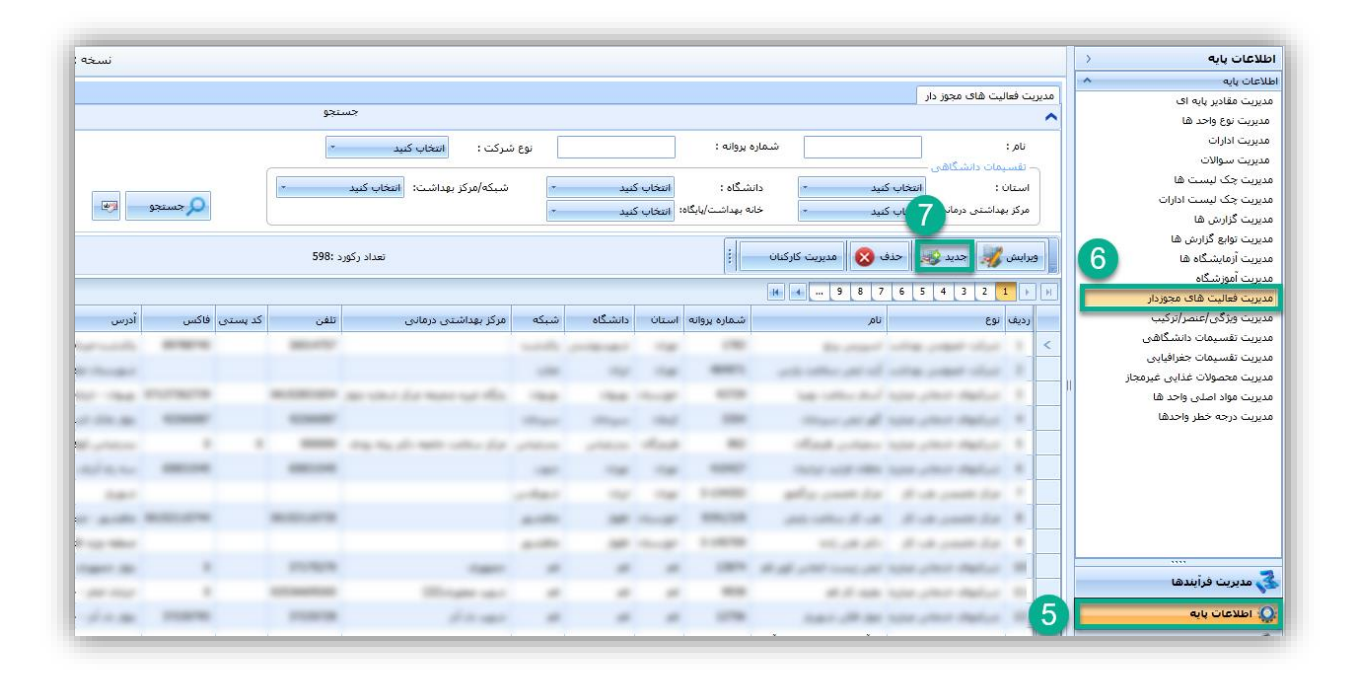

<span id="page-9-1"></span>شکل ٣- ثبت واحد کاری جدید

فرم باز شده را تکمیل نمائید و نوع همکاری را " مرکز تخصصی طب کار " قرار دهید.

سامانه جامع م*در*یت بازر سی **ع** مرکز سلامت محط و کار

راهمای ثبت معاینات *سلامت ت*غلی ی

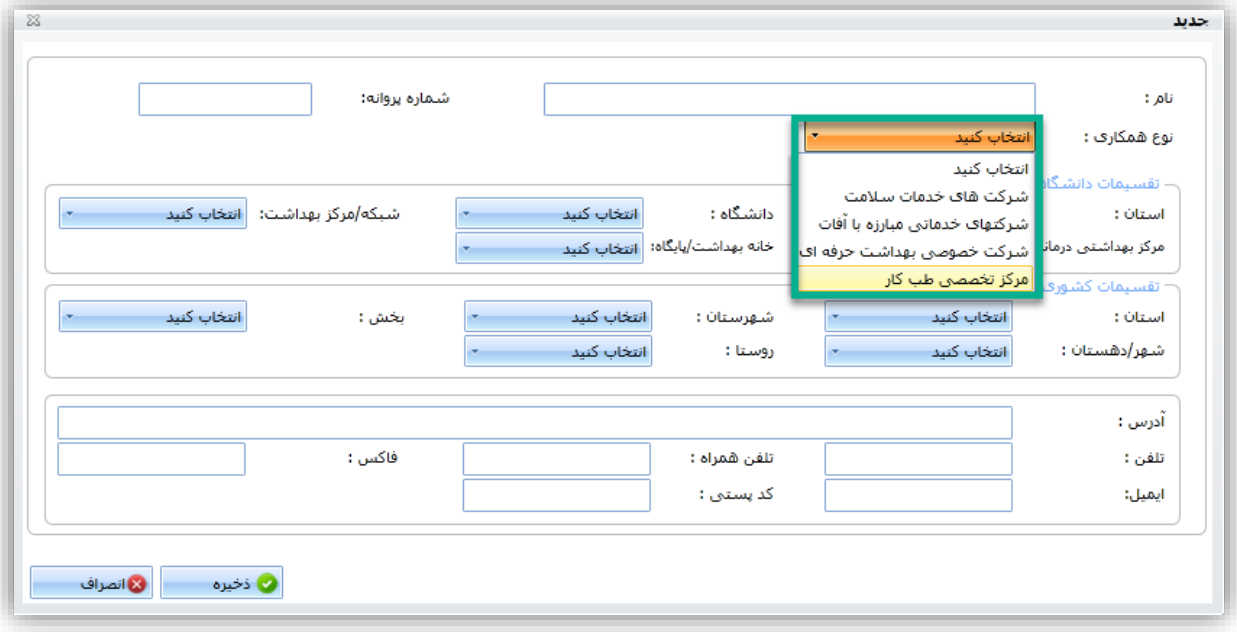

#### <span id="page-10-0"></span>شکل ۴- تکمیل فرم ثبت مرکز تخصصی جدید

پس از ثبت مرکز مورد نظر ، نیاز به تخصیص حساب کاربری می باشد ، همانند مراحل قبل در کارتابل "مدیریت کارشناسان/ پزشکان گزینه حساب کاربری جدید را انتخاب کرده و سمت های مورد نظر ( سمت های شماره ۵ و ۱۰) را انتخاب نمائید.

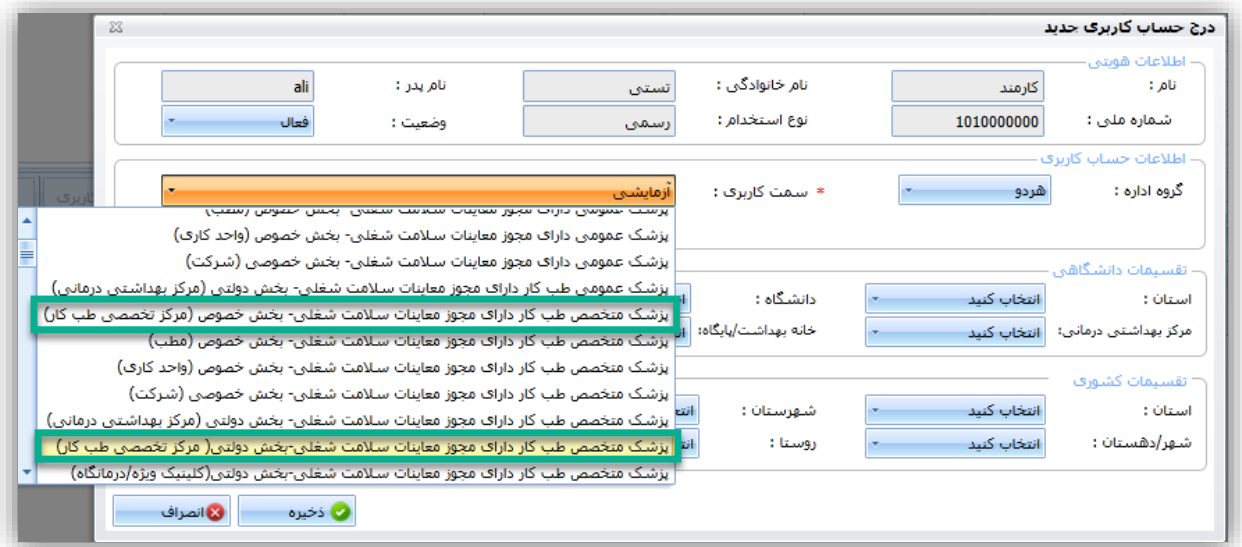

<span id="page-10-1"></span>شکل 5 - انتخاب سمت های مربوطه

سامانه جامع م*دی*ریت بازر سی | مرکز سلامت محط و کار

پس از انتخاب سمت ها ، فرمی همانند فرم زیر نمایان میشود ، در باکس جست و جو نام مرکز مورد نظر را جست و جو کرده و پس از انتخاب مرکز دکمه تایید را بزنید.

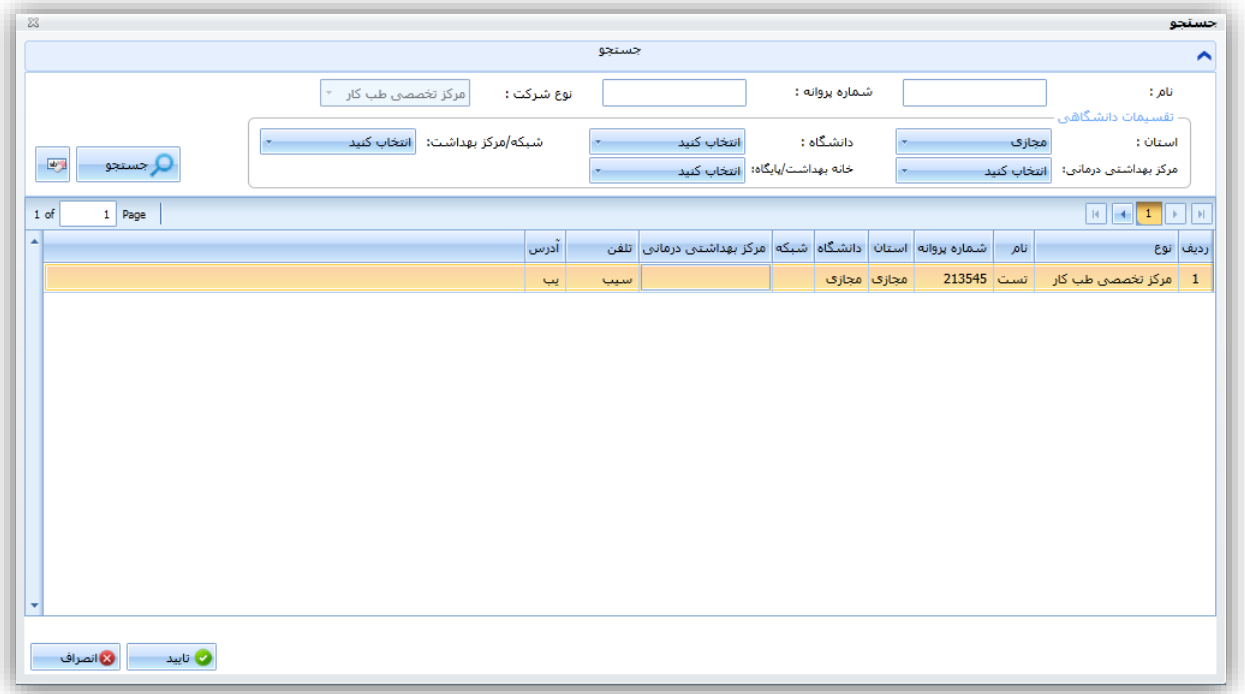

<span id="page-11-1"></span><span id="page-11-0"></span>شکل 6 - انتخاب مرکز تخصصی و تخصیص به سمت مورد نظر

نحوه ویرایش مرکز تخصصی مرتبط به حساب کاربری \*\* در صورتی که مرکز تخصصی طب کار پزشک مربوطه تغییر کرد و نیاز به تعریف مرکز جدید برای پزشک مربوطه بود به صورت زیر میتوان مرکز تخصصی جدیدی به پزشک تخصیص داد: 1 – انتخاب گزینه : " مدیریت فعالیت های مجوز دار" از بخش" اطالعات پایه " 2 – جست و جوی مرکز تخصصی مورد نظر و انتخاب گزینه " مدیریت کارکنان "

راهمای ثبت معاینات *سلامت ت*غلی ی

سامانه جامع مدیریت مازرسی<br>| مرکز سلامت محیط و کار راهمای ثبت معاینات *سلامت ت*غلی ی  $\|$ أأطلاعات بايه

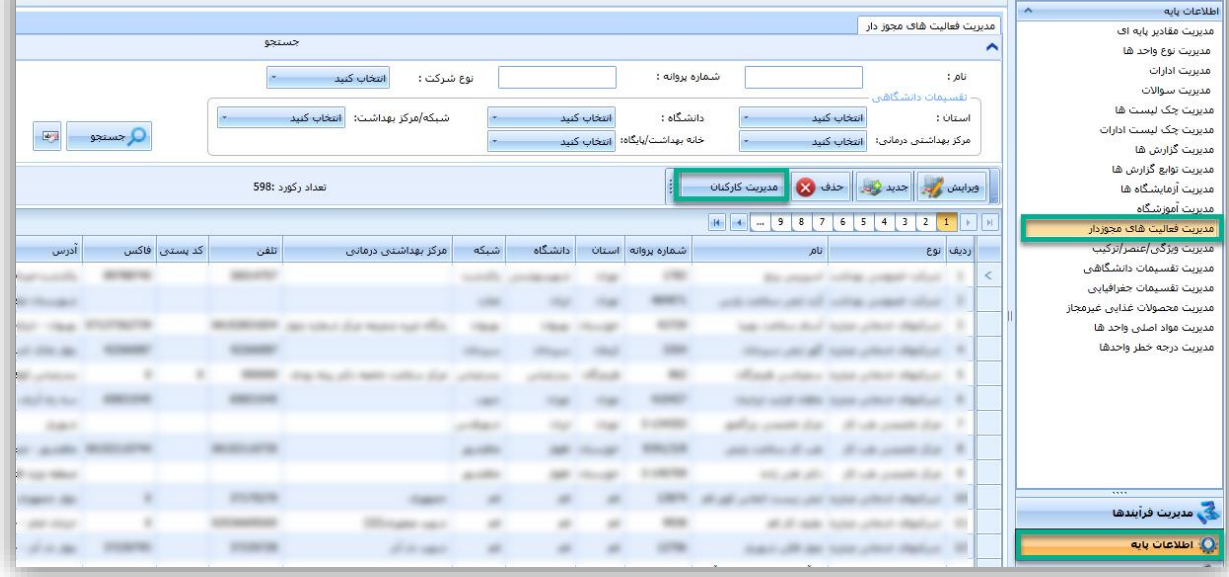

 $|$  as  $\omega$ 

<span id="page-12-0"></span>شکل ۷- ویرایش مرکز تخصصی

3 – ویرایش کارکنان را انتخاب کرده و در صفحه باز شده گزینه " قطع همکاری" را انتخاب کرده و پس از تایید مرکز جدید برای پزشک تعریف و تخصیص دهید.

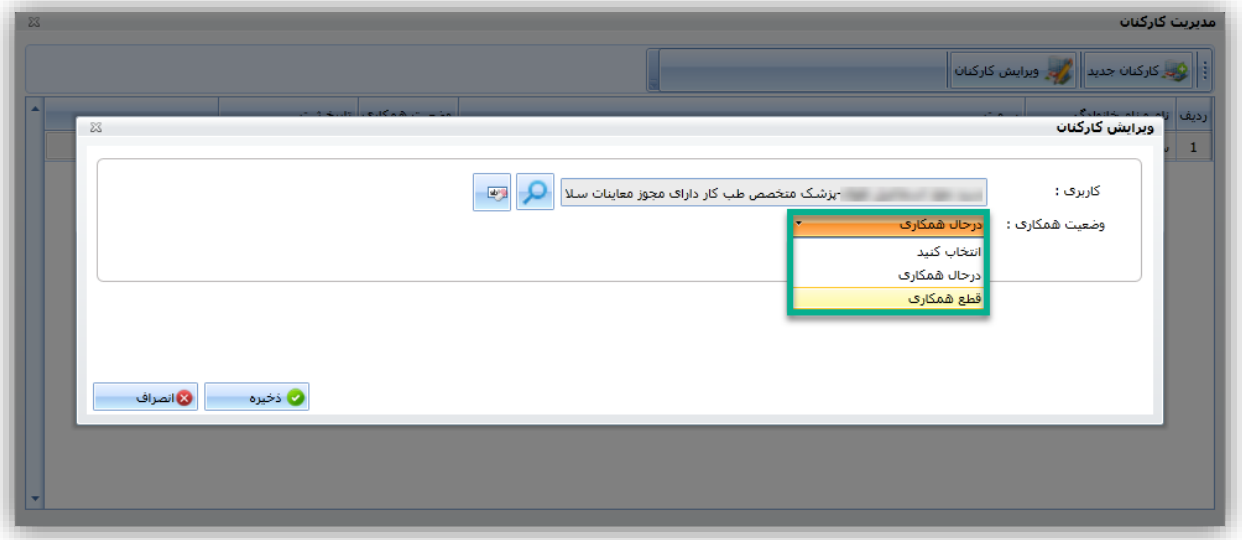

<span id="page-12-1"></span>شکل ۸- ویرایش کارکنان

سامانه جامع مدبریت بازر سی | مرکز سلامت محط و کار

راهمای ثبت معاینات *سلامت ت*غلی ی

# <span id="page-13-0"></span>**نحوه تخصیص سمت در صورت تغییر مرکز تخصصی مرتبط با پزشک**

در صورتی که مرکز تخصصی مرتبط با پزشک تغییر کرد ، برای تخصیص مرکز جدید ، ابتدا طبق روش قبل وضعیت همکاری با مرکز تخصصی را قطع همکاری زده سپس به روش زیر مرکز تخصصی جدید را به پزشک مورد نظر تخصیص میدهیم .

> ) لطفا توجه کنید که نیاز به تعریف حساب کاربری جدید نمیباشد (. -1 ایجاد مرکز تخصصی جدید با توجه به توضیحات ذکر شده . -2 انتخاب مرکز تخصصی مورد نظر و کلیک بر روی " دکمه مدیریت کارکنان ) 8 ( " -3 انتخاب گزینه " کارکنان جدید " در فرم نمایش داده شده )9( در صفحه باز شده بر روی دکمه کارکنان جدید کلیک کنید .

> > $\rightarrow$ بر روی دکمه کلیک کنید و پزشک مورد نظر خود را انتخاب کنید سپس وضعیت همکاری را " در حال " همکاری قرار دهید و سپس ذخیره را بزنید.

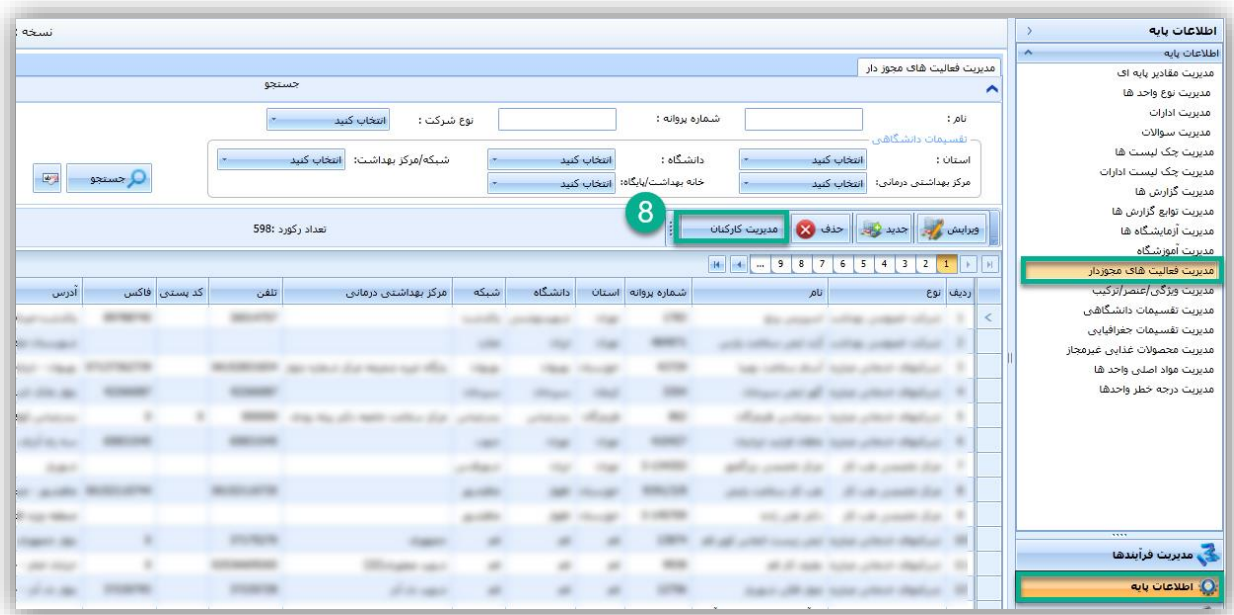

<span id="page-13-1"></span>شکل ۹- افزودن کارکنان جدید (۱)

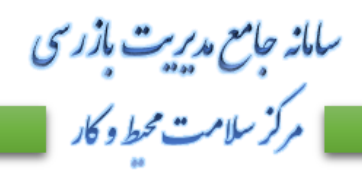

راهمای ثبت معاینات *سلامت ت*غلی ی

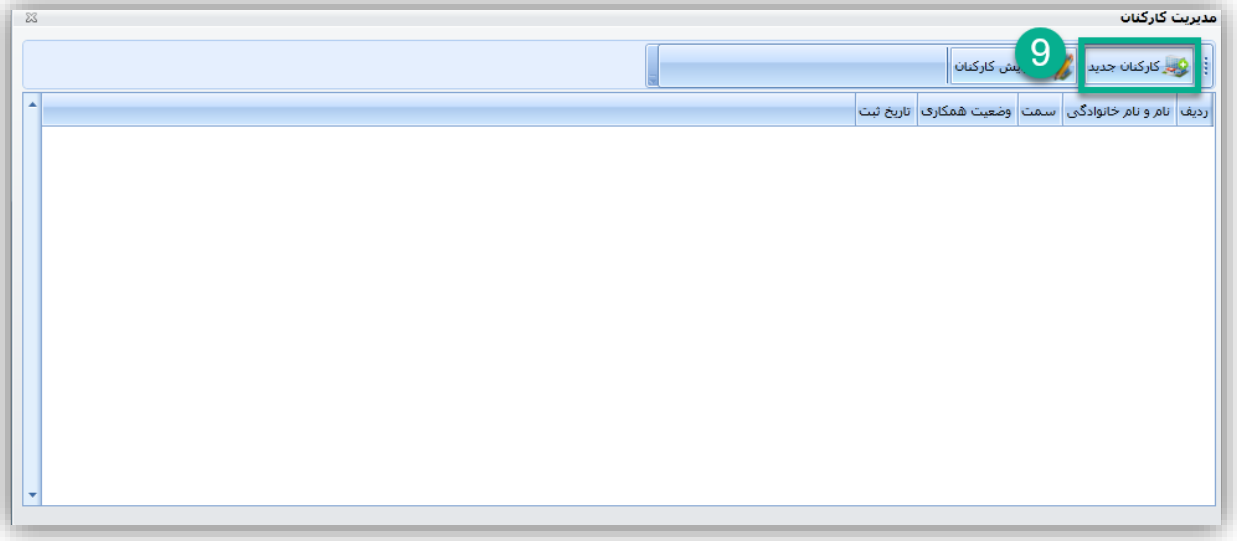

<span id="page-14-0"></span>شکل ۱۰- افزودن کارکنان جدید (۲)

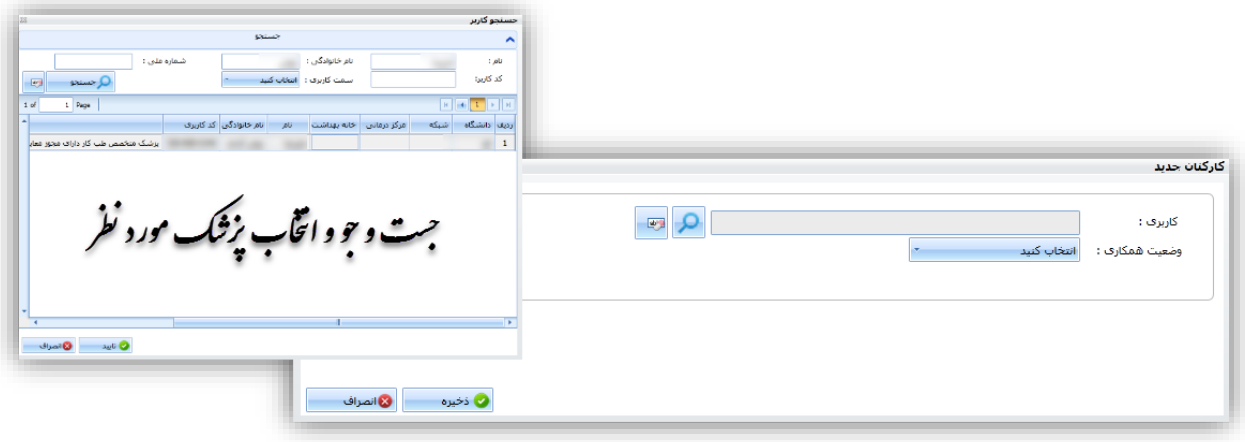

<span id="page-14-1"></span>شکل -11 جست و جوی پزشک

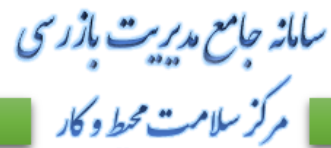

راهمای ثبت معاینات *سلامت ت*غلی ی

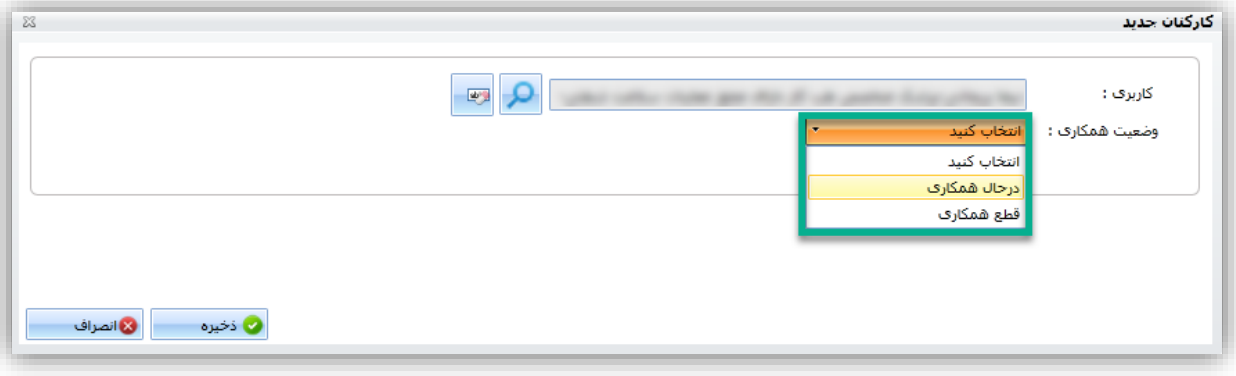

<span id="page-15-1"></span>شکل -12 ثبت وضعیت همکاری کارکنان جدید

## <span id="page-15-0"></span>**تخصیص واحد کاری برای پزشکان طب کار**

برای تخصیص سمت ، پس از انتخاب سمت مربوطه ( شماره ۲ و ۷ )، لیست واحد ها سامانه نمایش داده می شود، در فرم باز شده واحد های مرتبط با پزشک را انتخاب کنید، پس از انتخاب تمامی واحدهای مرتبط دکمه انتخاب و سپس ذخیره را بزنید.

### \*\* نکته : تعداد واحدهایی که میتوان به پزشک مرتبط ساخت ، مطابق با مجوز پزشک میباشد .

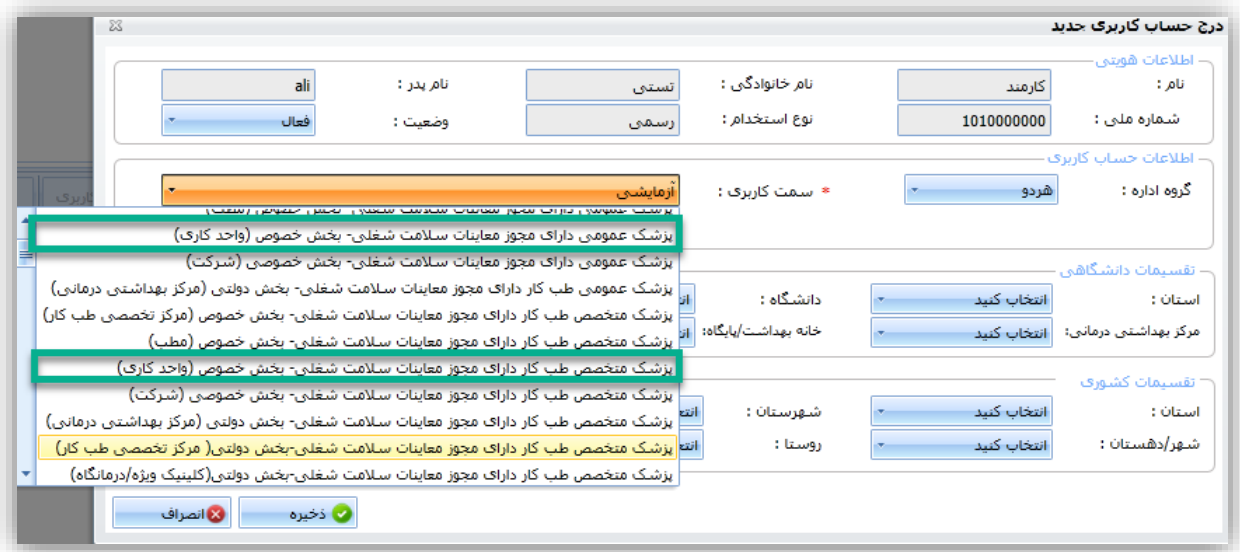

<span id="page-15-2"></span>شکل -13 تخصیص واحد کاری به سمت مربوطه

راهمای ثبت معاینات *سلامت ت*غلی ی

سامانه جامع مدیریت بازر سی م ک<sup>ر</sup> سلامت محط و کار

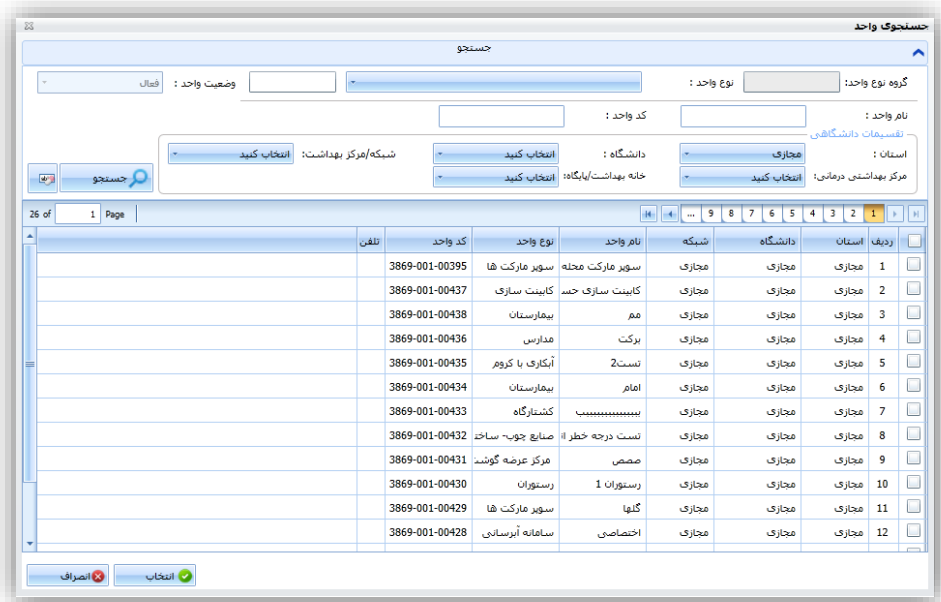

<span id="page-16-1"></span>شکل -14 جست و جو و انتخاب واحد های کاری

# <span id="page-16-0"></span>**ویرایش واحد های کاری**

جهت ویرایش واحد های کاری هر حساب کاری به روش زیر عمل میکنیم : انتخاب گزینه " مدیریت حساب کاربری " از بخش " کاربران " )10( )11( و سپس کلیک بر روی دکمه " مدیریت واحد های مرتبط " (١٢)

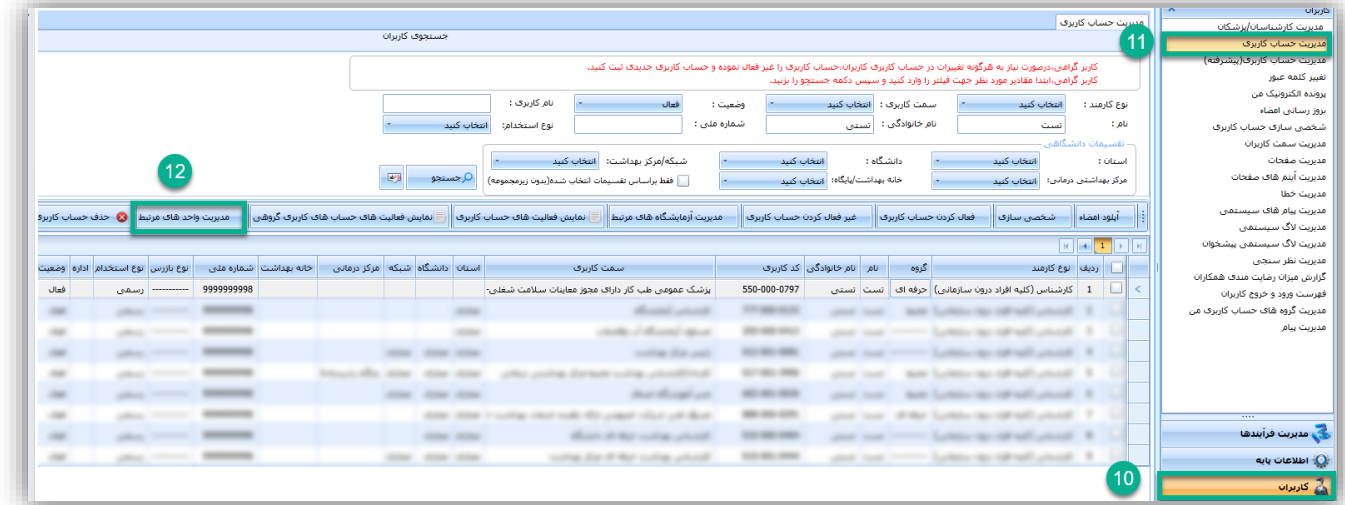

<span id="page-16-2"></span>شکل ۱۵- ویرایش واحد های کاری

سامانه جامع مدبریت بازر سی • مرکز سلامت محط و کار

راهمای ثبت معاینات *سلامت ت*غلی ی

## <span id="page-17-0"></span>**ثبت معاینات سالمت شغلی در سامانه جامع بازرسی**

#### <span id="page-17-1"></span>ورود به سامانه

پس از ورود به سامانه به آدرس **ir.gov.behdasht.samanehjmb** و ورود نام کاربری و کلمه عبور خود وارد حساب کاربری خود شوید.

### <span id="page-17-2"></span>**ثبت اطالعات معاینات شغلی به چهار بخش تقسیم می شود :**

- -1 ثبت معاینات سالمت شغلی بدو استخدام
	- -2 ثبت معاینات سالمت شغلی دوره ای
- -3 ثبت معاینات سالمت شغلی کارکنان مراکز بهداشتی درمانی
	- -4 ثبت معاینات سالمت شغلی رانندگان

### <span id="page-17-3"></span>**ثبت معاینات بدو استخدام**

جهت ثبت معاینات بدو استخدام به صورت زیر عمل میکنیم :

#### <span id="page-17-4"></span>ورود به کارتابل ها

-1 انتخاب کارتابل " اطالعات معاینات سالمت شغلی " از بخش " مدیریت فرآیند ها ، مدیریت کارتابل ها " )1( )2(

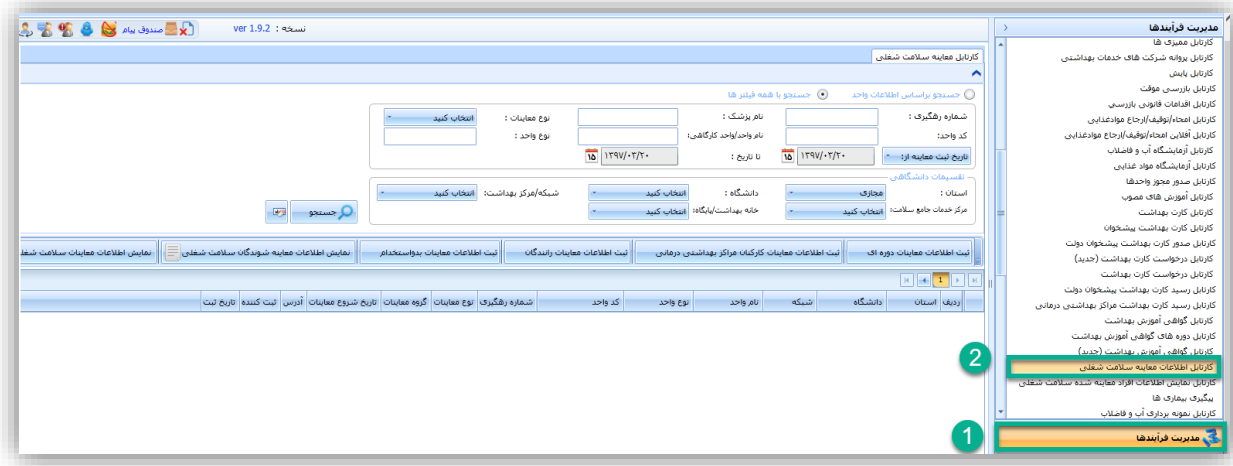

<span id="page-17-5"></span>شکل -16 ورود به کارتابل

-2 انتخاب دکمه " ثبت اطالعات معاینات بدو استخدام "

راهمای ثبت معاینات *سلامت ت*غلی ی

سامانه جامع مدیریت مازرسی<br>| مرکز سلامت محیط و کار

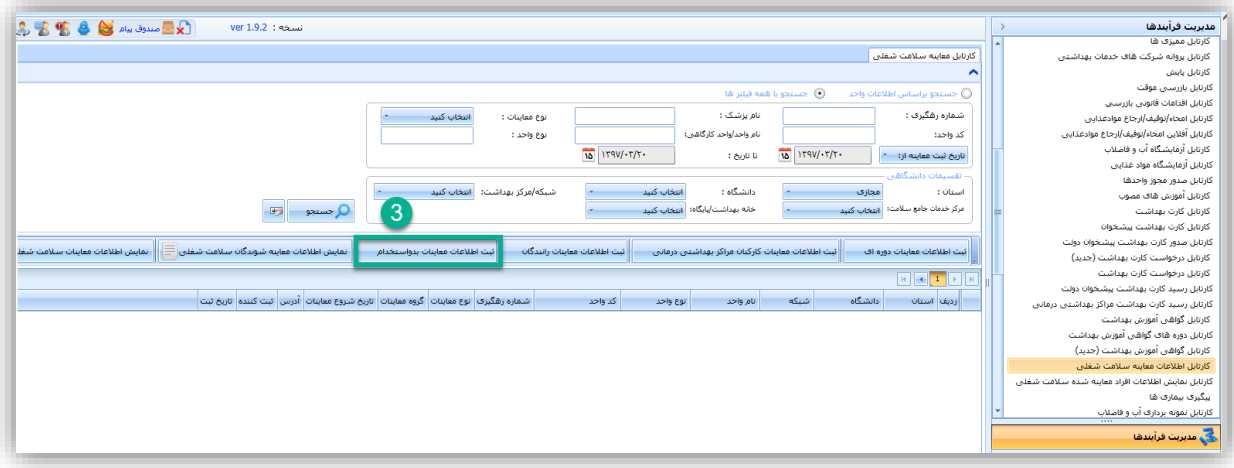

<span id="page-18-0"></span>شکل -17 ثبت اطالعات معاینات بدو استخدام

در فرم نمایش داده شده اطالعات زیر را مشاهده میکنید :

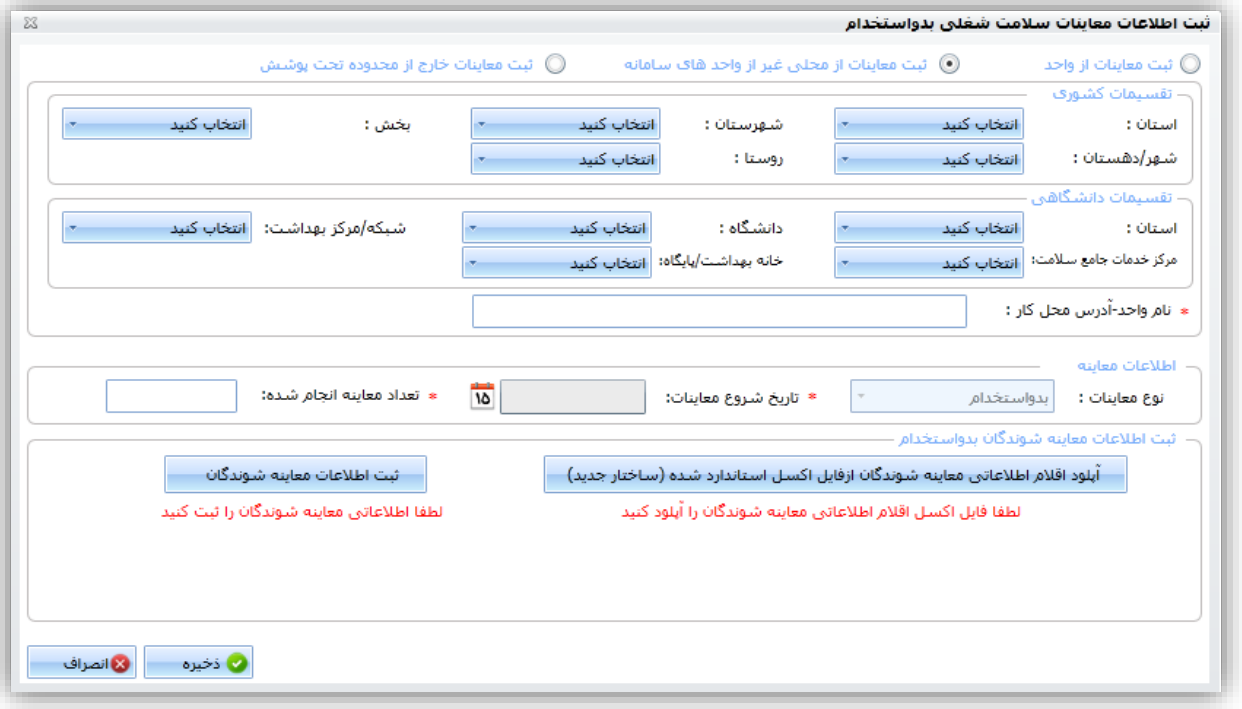

<span id="page-18-1"></span>شکل -18 فرم ثبت اطالعات معاینات بدو استخدام

راهمای ثبت معاینات *سلامت ت*غلی ی

سامانه جامع مدیریت بازر سی<br>م | مرکز سلامت محط و کار |

<span id="page-19-0"></span>ثبت اطالعات از واحد های سامانه

در صورتی که معاینات از واحد های ثبت شده در سامانه جامع بازرسی انجام میگیرد این گزینه را انتخاب نمائید.

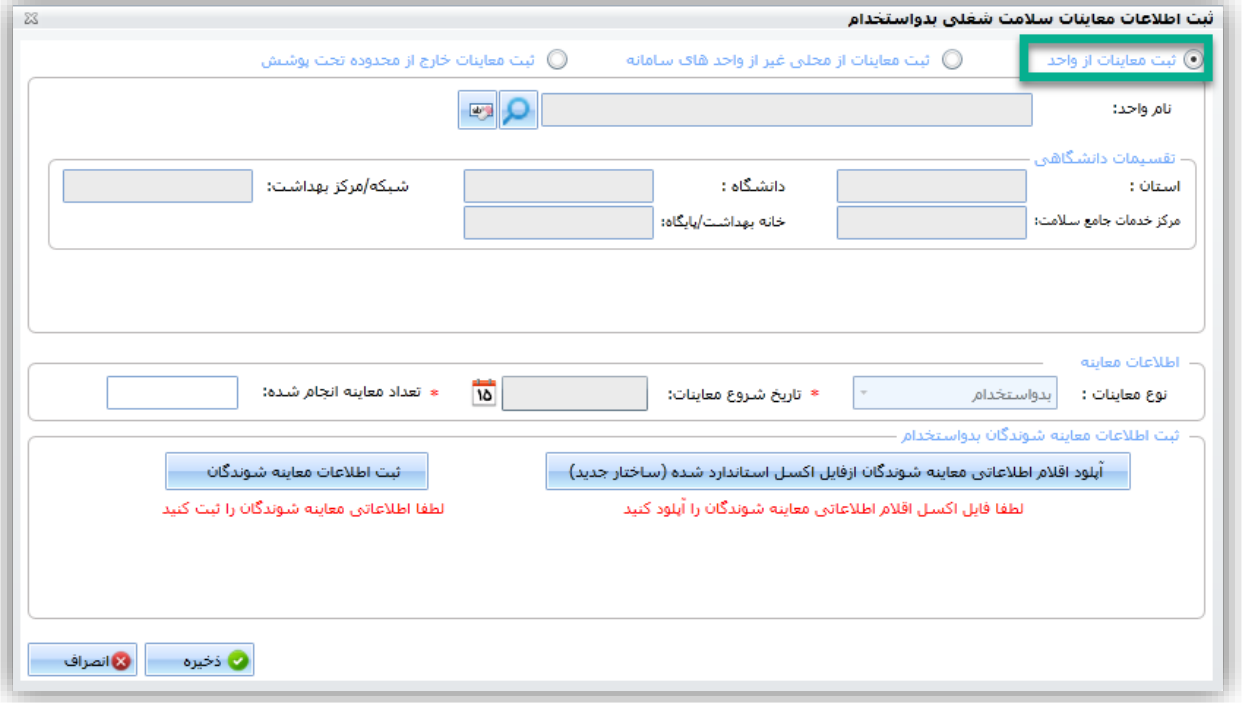

<span id="page-19-1"></span>شکل -19 ثبت معاینات از واحد های سامانه

جهت جست و جو واحد مورد نظر بر روی آیکن کلیک کرده و در فرم باز شده با استفاده از فیلتر های موجود ، واحد کارگاهی مورد نظر خود را جست و جو و انتخاب نمائید.

راهمای ثبت معاینات *سلامت ت*غلی ی

سامانه جامع مدیریت مازرسی<br>| مرکز سلامت محط و کار

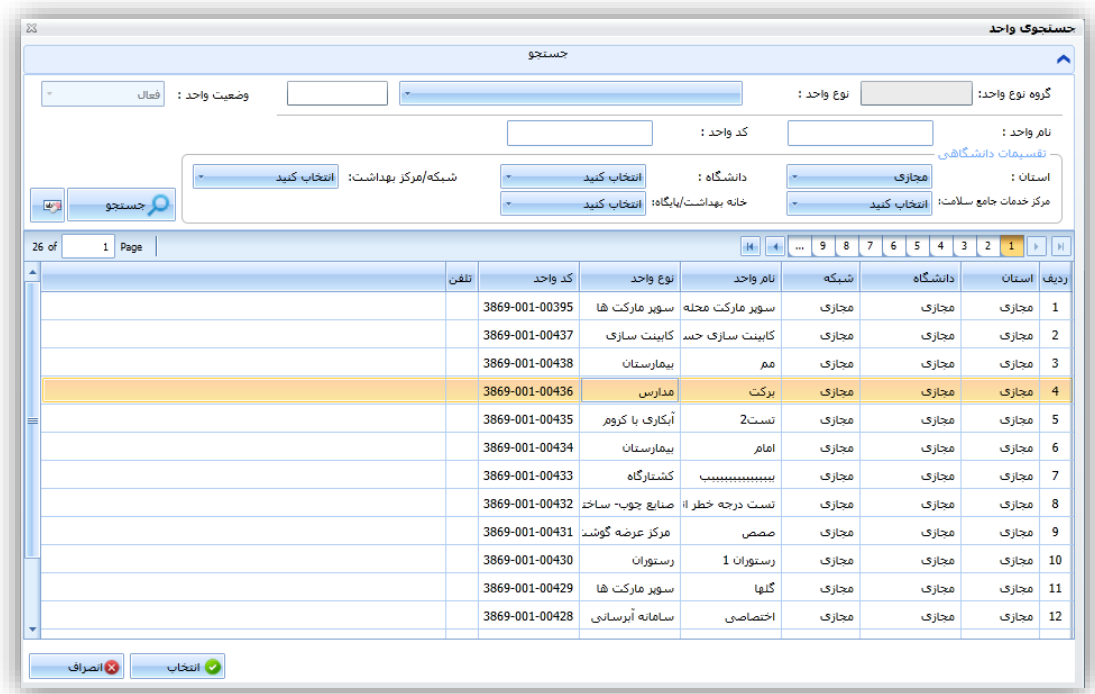

<span id="page-20-1"></span><span id="page-20-0"></span>شکل -20 جست و جو و انتخاب واحدها

ثبت معاینات از محلی غیر از واحد های سامانه در صورتی که ثبت معاینات از محلی غیر از واحد های سامانه صورت میگیرد از این گزینه استفاده کنید .

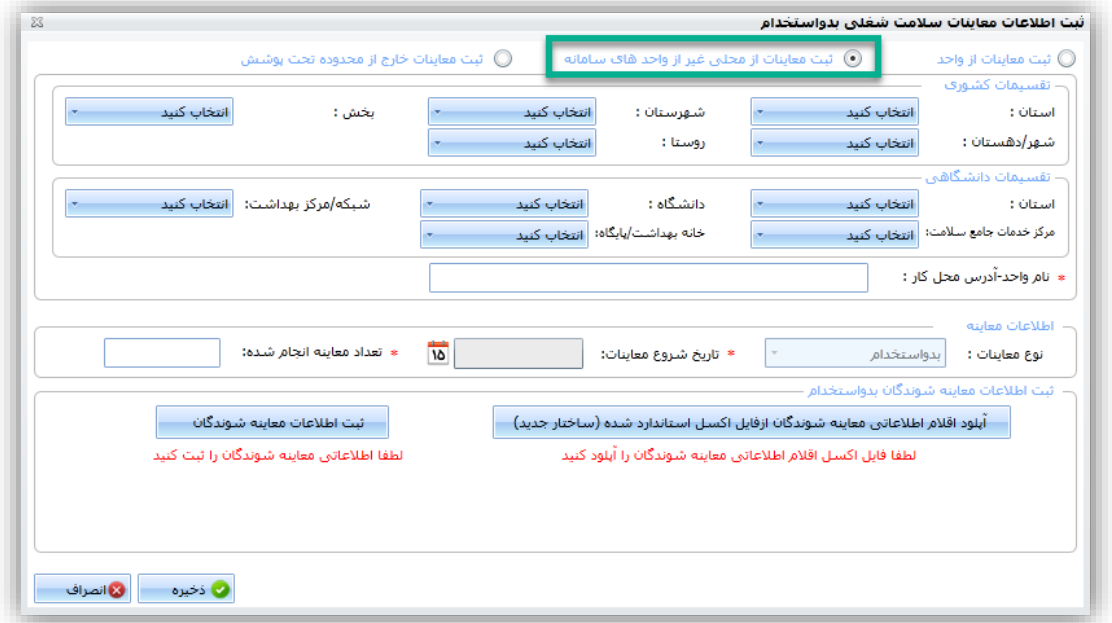

<span id="page-20-2"></span>شکل -21 ثبت معاینات از محلی غیر از واحد های سامانه

سامانه جامع مدبریت بازر سی | مرکز سلامت محط و کار

<span id="page-21-1"></span><span id="page-21-0"></span>راهمای ثبت معاینات *سلامت ت*غلی ی

ثبت معاینات خارج از محدوده تحت پوشش در صورتی که فرد مراجعه کننده از محلی خارج از تقسیمات دانشگاهی پزشک جهت معاینات مراجعه نمائید از این گزینه استفاده میکنیم .

نکته 1 : در این بخش باید تقسیمات دانشگاهی و کشوری کاربر مراجعه کننده انتخاب شود .

ورود اطالعات معاینه در این بخش تاریخ شروع معاینات و تعداد معاینات انجام شده را وارد نمائید. توجه داشته باشید تعداد معاینات انجام شده باید مطابق با تعداد اطالعات افراد وارد شده از طریق فایل اکسل یا فرم دستی باشد.

> <span id="page-21-3"></span><span id="page-21-2"></span>ثبت اطالعات معاینه شوندگان بدو استخدام ورود اطالعات معاینه شوندگان بدو استخدام به دو صورت امکان پذیر میباشد :

-1 بارگذاری اطالعات به وسیله فایل اکسل استاندارد شده در صورتی نیاز به بارگذاری اطالعات تعداد زیادی از معاینه شوندگان میباشد از این گزینه استفاده میشود . توجه داشته باشید که برای ورود اطالعات حتما باید از فایل اکسل استاندارد شده استفاده شود .

دانلود فایل اکسل معاینات بدو استخدام جهت دانلود فایل اکسل معاینات بدو استخدام در کارتابل " اطالعات معاینات سالمت شغلی " بر روی دکمه

<span id="page-21-4"></span>۔<br>دریافت فایل اکستل استاندارد معاینات بدواستخدام ـــــــــ<mark>ـ</mark> کلیک کنید .

سامانه جامع مدبریت بازر سی

 $\overline{\phantom{a}}$ **Ba** Conv

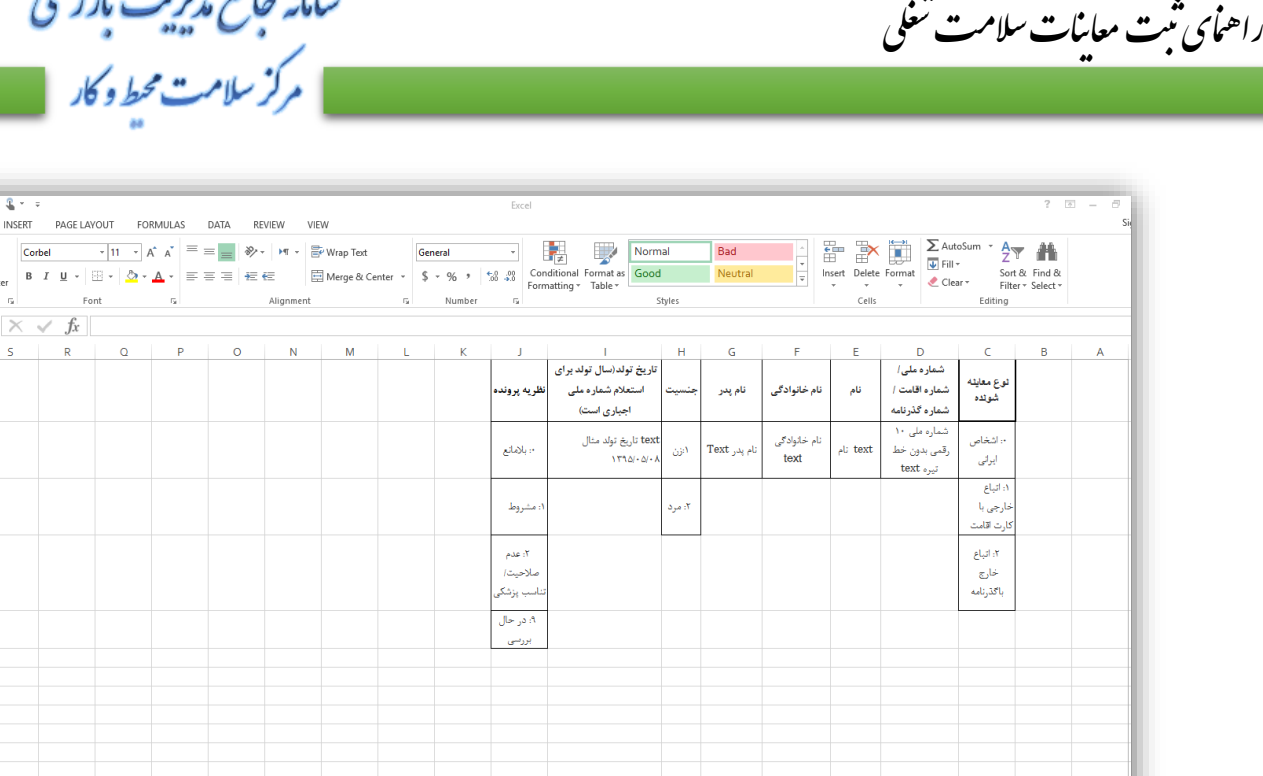

<span id="page-22-1"></span>شکل -22 فایل اکسل معاینات بدو استخدام

توجه داشته باشید جهت ورود اطالعات معاینه شوندگان ابتدا 2 sheet فایل اکسل را به دقت مطالعه نمائید و با توجه به راهنمایی های ارائه شده اطالعات معاینه شوندگان را در 1 sheet فایل اکسل وارد نمائید.

> ذخیره فایل اکسل معاینه شوندگان بدو استخدام : جهت بارگذاری فایل اکسل در سامانه جامع بازرسی ، فرمت فایل اکسل حتما باید به xml تغییر یابد جهت تغییر فرمت فایل اکسل به صورت زیر عمل میکنیم :

> > <span id="page-22-0"></span>تغییر فرمت فایل اکسل به xml پس از ورود اطالعات بر روی منوی File کلیک نمائید.

 $\overline{\oplus}$  Sheet2 Sheet1

سامانه جامع مدیریت مازرسی<br>|| مرکز سلامت محیط و کار

راهمای ثبت معاینات *سلامت ت*غلی ی

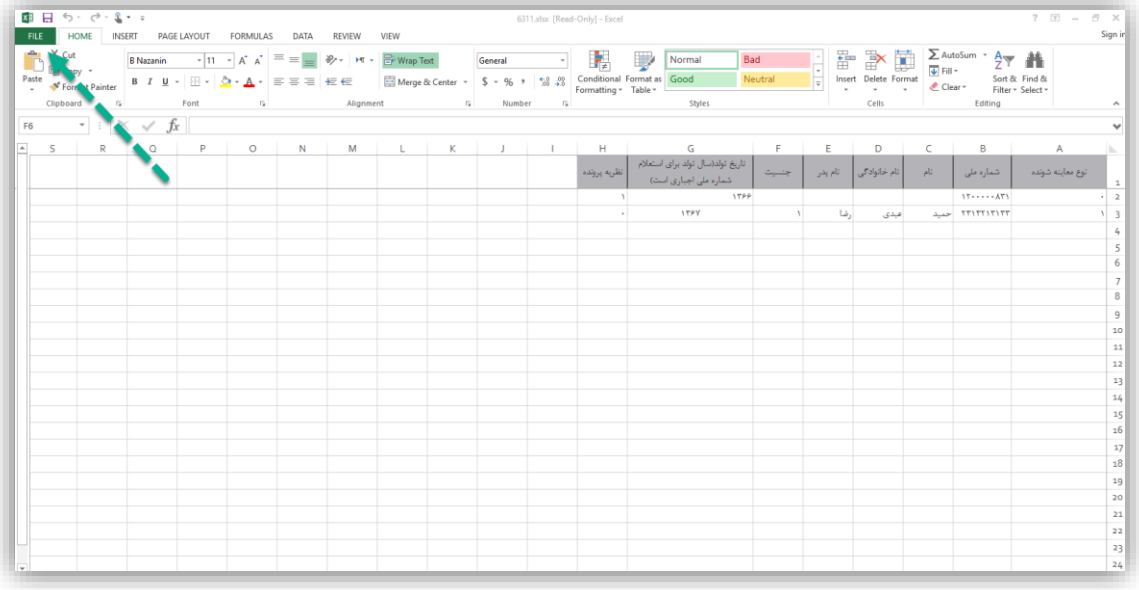

#### <span id="page-23-0"></span>شکل ۲۳- ذخیره فایل اکسل (۱)

6311.xlsx [Read-Only] - Excel  $\bigodot$ Save As Info New Computer OneDrive Open Recent Folders Other Web Locations  $\begin{array}{c} \hline \text{files} \\ \text{F: } \text{s files} \end{array}$ آمار اردیبهشت<br>آمار اردیبهشت « :F Computer Desktop Share  $\Box$  F: ÷ Add a Place Export Network Shortcuts C: » Users » User » AppData » Roaming » Microsoft » Windows » Network Shortcuts  $\mathop{\mathsf{Close}}$ Documents Account  $\sqrt{ }$ Options Browse

در صفحه نمایش داده شده بر روی گزینه As Save کلیک کنید و محل ذخیره فایل جدید را انتخاب کنید.

<span id="page-23-1"></span>شکل 24 - انتخاب محل ذخیره سازی فایل

سامانه جامع مدیریت بازر سی<br>م راهمای ثبت معاینات *سلامت ت*غلی ی ر کر سلامت محط و کار **به** 

در قسمت File Name نام فایل مورد نظر خود را وارد کنید و از منو کشویی Save As Type گزینه xml 2003spreadsheet را انتخاب نمائید و برای ذخیره نهایی دکمه ذخیره را بزنید.

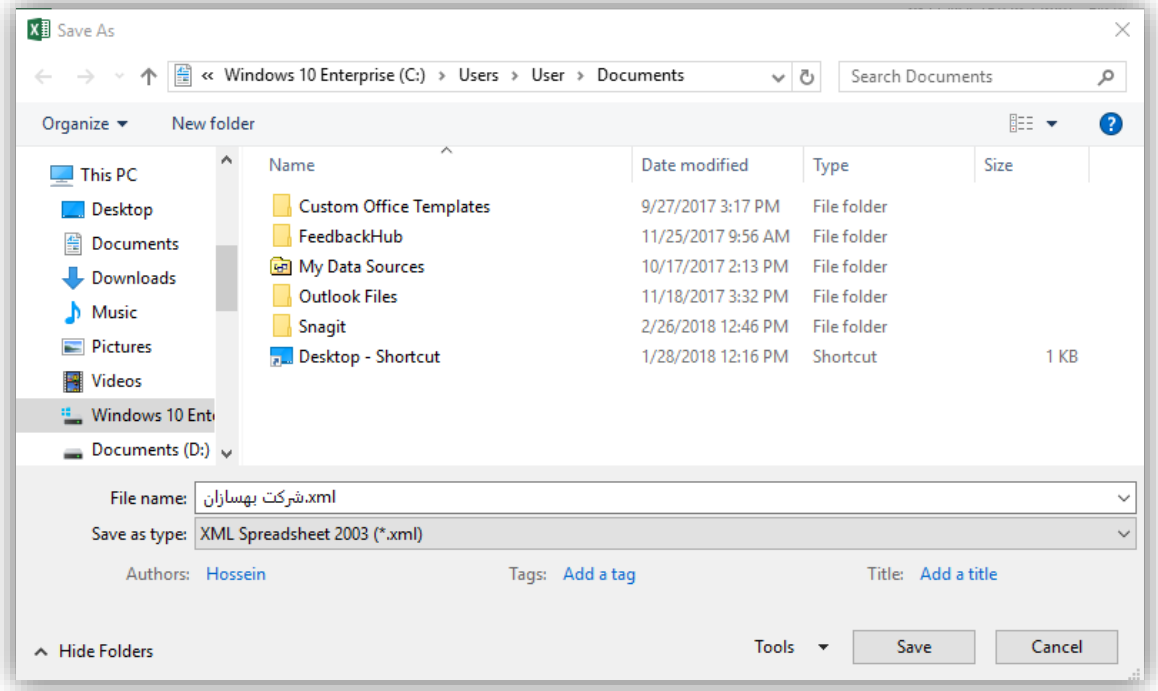

<span id="page-24-0"></span>شکل ۲۵- انتخاب فرمت

پس از کلیک بر روی گزینه Save پیامی صادر میشود گزینه Yes را انتخاب کنید .

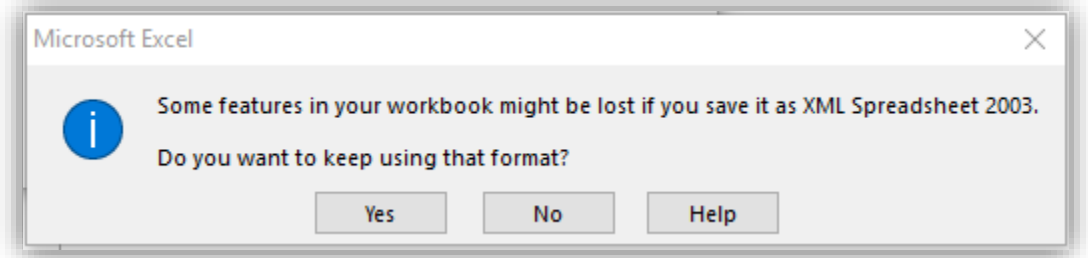

#### <span id="page-24-1"></span>شکل -26 ذخیره نهایی فایل

پس از ذخیره نهائی فایل ، فایل اکسل را بسته و بر روی دکمه " آپلود اقالم اطالعاتی معاینه شوندگان از فایل اکسل استاندارد" کلیک کنید و در صفحه باز شده ، فایل مورد نظر خود را انتخاب کنید . (۴) (۵)

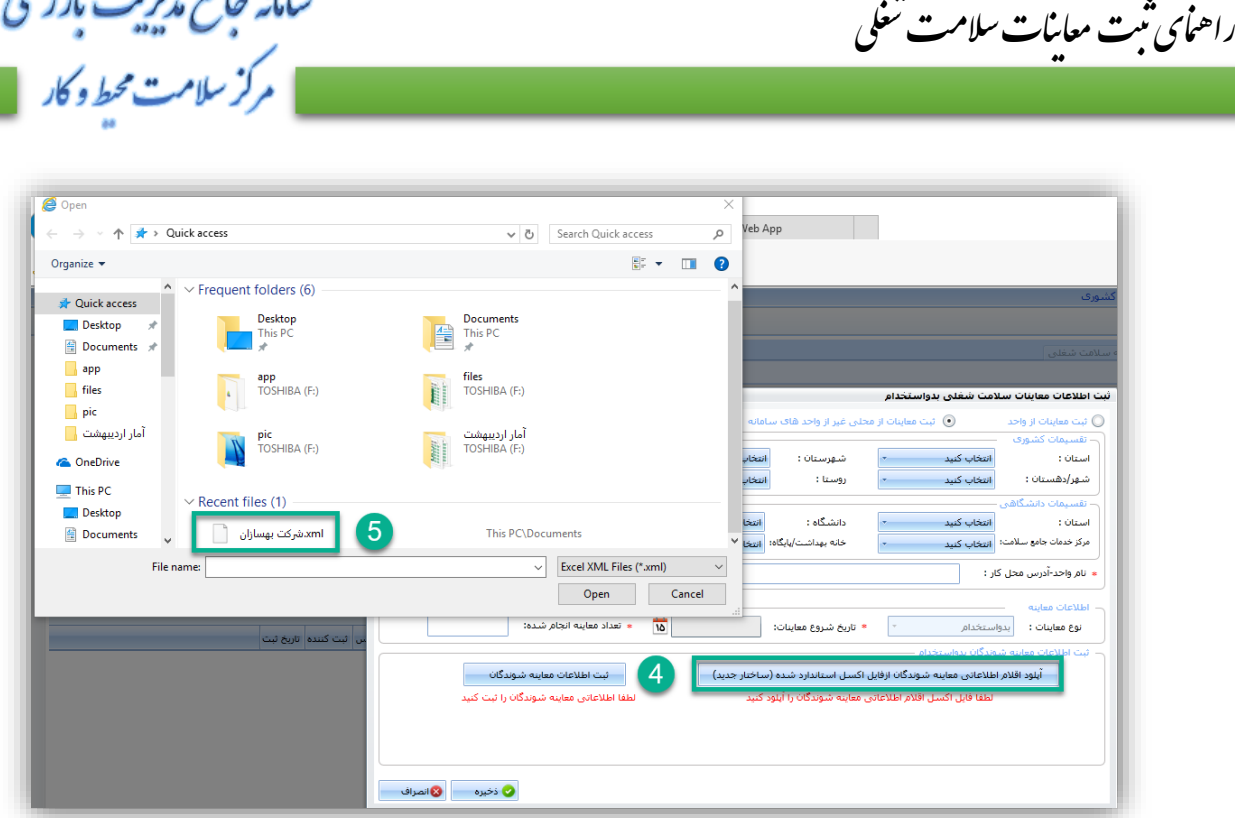

سامانه جامع مدبریت مازر سی

#### <span id="page-25-0"></span>شکل -27 بارگذاری فایل اکسل بدو استخدام

در فرم نمایش داده شده اطالعات وارد شده نمایش داده میشود . در صورت ورود صحیح اطالعات دکمه " اطالعات بارگذاری شده مورد تایید میباشد " فعال میگردد ، در صورت غیر فعال بودن این بخش با کشیدن اسکرول به سمت چپ ، در بخش "توضیحات " خطاهای فایل را مشاهده کرده و رفع نموده و سپس نسبت به بارگذاری فایل اقدام کنید .

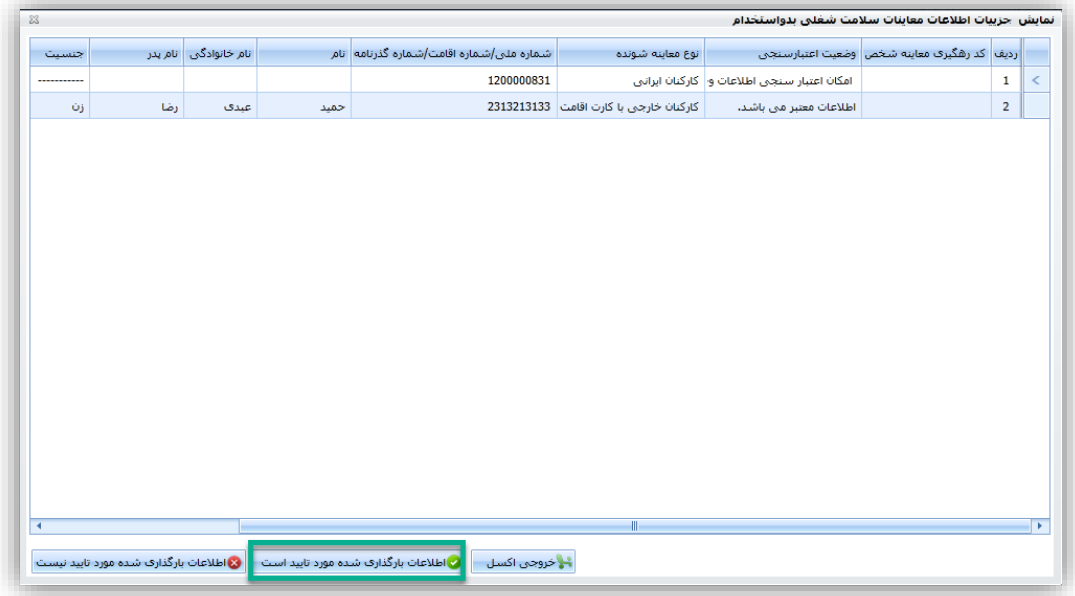

<span id="page-25-1"></span>شکل ۲۸- تایید اطلاعات بارگذاری شده

راهمای ثبت معاینات *سلامت ت*غلی ی

سامانه جامع مدبریت بازر سی **عركز سلامت محط وكار** 

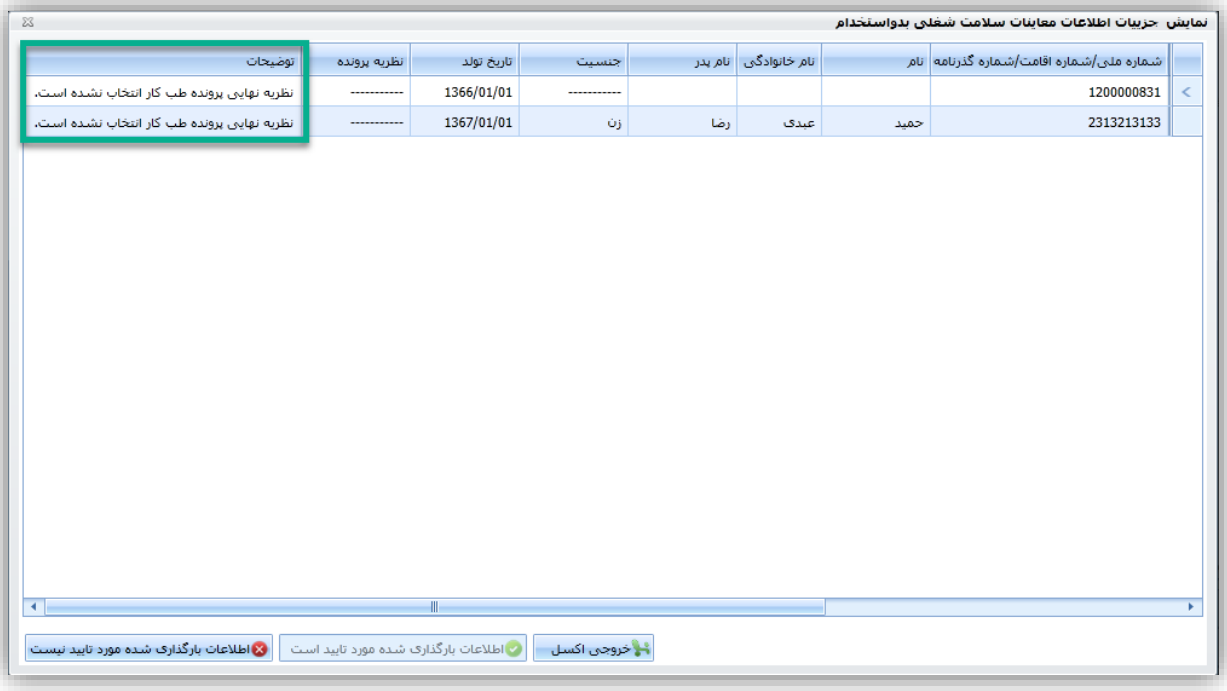

<span id="page-26-1"></span>شکل -29 مشاهده خطاهای فایل و رفع خطاهای فایل

<span id="page-26-0"></span>-2 ثبت اطالعات به صورت دستی

در این بخش می توانید اطالعات معاینه را به صورت دستی وارد نمایید. فرم ثبت اطالعات در شکل ذیل نمایش داده شده است با توجه به استفاده از سیستم استعالم هویت با شماره ملی نیازی به وارد کردن اطالعات هویتی معاینه شونده در فرم نیست و تنها با وارد کردن شماره ملی و سال تولد فرد ، اطالعات شناسنامه ای ایشان وارد می شود.

سامانه جامع مدیریت بازر سی |<br>| مرکز سلامت محیط و کار

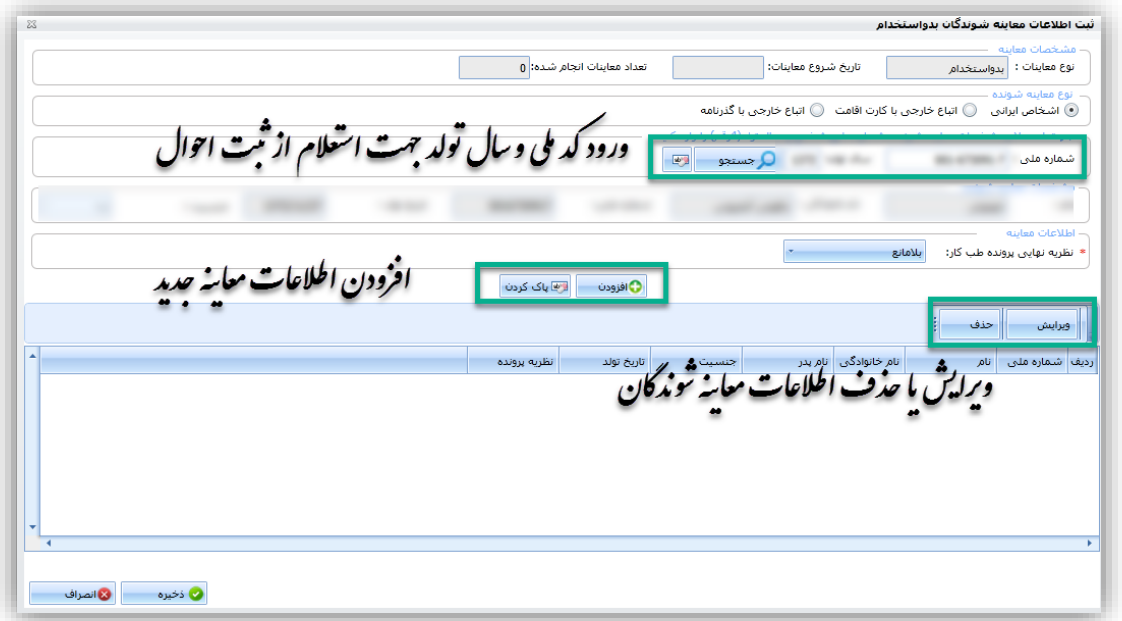

#### <span id="page-27-0"></span>شکل -30 ورود اطالعات معاینه شوندگان به صورت دستی

پس از ورود اطالعات بر روی دکمه ذخیره کلیک کنید . پس از ذخیره اطالعات معاینه شوندگان به فرم اصلی معاینات باز میگردید در صورت تایید داده های وارد شده برای ذخیره نهایی بر روی دکمه " ذخیره " کلیک کنید .

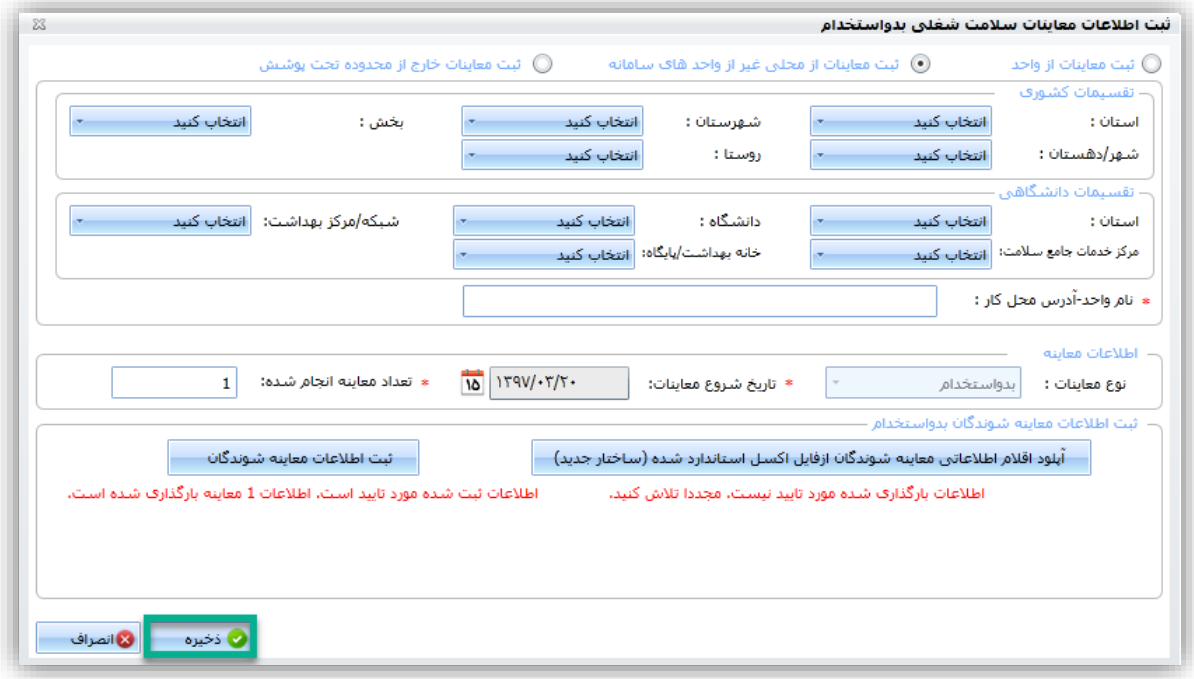

<span id="page-27-1"></span>شکل -31 ذخیره نهائی معاینات

راهمای ثبت معاینات *سلامت ت*غلی ی

سامانه جامع مدبریت بازر سی مرکز سلامت محط و کار<br>مرکز سلامت محط و کار

راهمای ثبت معاینات *سلامت ت*غلی ی

پس از ذخیره نهائی اطالعات ، به ازای هر فرد معاینه شده ؛ یک کد رهگیری در سامانه جامع بازرسی ایجاد میگردد.

### <span id="page-28-1"></span><span id="page-28-0"></span>**ثبت معاینات دوره ای**

با توجه به اینکه ثبت معاینات دوره ای از واحد های ثبت شده در سامانه انجام میشود ، امکان ثبت اطالعات معاینات دوره ای به سه طریق امکان پذیر است :

> ثبت معاینات از طریق کارتابل واحد ها -1 ورود به سامانه جامع بازرسی -2 انتخاب کارتابل " واحد ها " از بخش " مدیریت فرآیند ها ، مدیریت کارتابل ها " )6( )7(

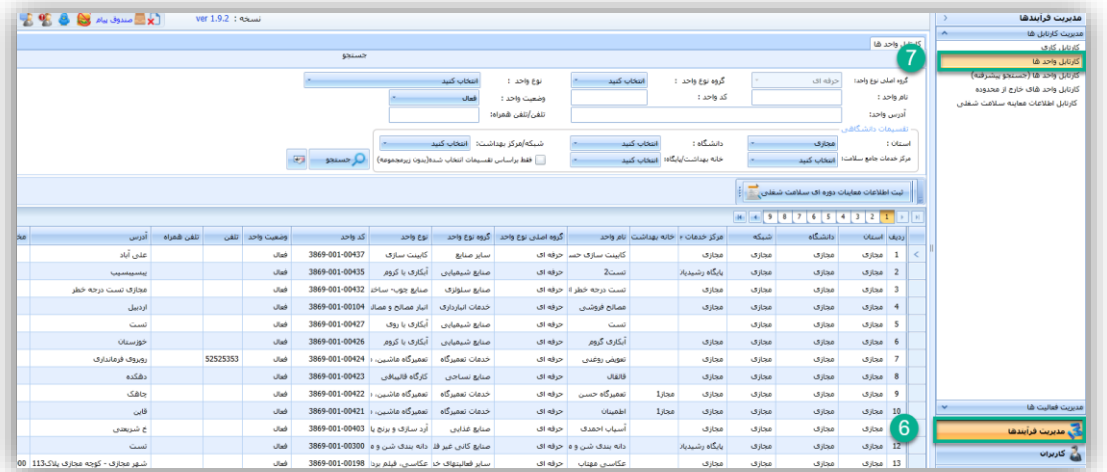

<span id="page-28-2"></span>شکل -32 ثبت معاینات دوره ای از طریق کارتابل واحد ها

-3 کلیک بر روی دکمه " ثبت اطالعات معاینات دوره ای سالمت شغلی "

راهمای ثبت معاینات *سلامت ت*غلی ی

سامانه جامع مدبریت بازر سی **عركز سلامت محط وكار** 

| <b>OF 8 8 AV AND ADDRESS</b>                                                                |                   | ver 1.9.2 : 45 |                  |                                                   |                    |                                                       |                     |                                     |                                    |                 |       |                   |                        |                          |  | مديريت فرأيندها                                                    |
|---------------------------------------------------------------------------------------------|-------------------|----------------|------------------|---------------------------------------------------|--------------------|-------------------------------------------------------|---------------------|-------------------------------------|------------------------------------|-----------------|-------|-------------------|------------------------|--------------------------|--|--------------------------------------------------------------------|
|                                                                                             |                   |                |                  |                                                   |                    |                                                       |                     |                                     |                                    |                 |       | مديريت كارتابل شا |                        |                          |  |                                                                    |
| كارتابل واحد فا<br>جستحو                                                                    |                   |                |                  |                                                   |                    |                                                       |                     |                                     |                                    |                 |       | کارنابل کارف      |                        |                          |  |                                                                    |
| ^                                                                                           |                   |                |                  |                                                   |                    |                                                       |                     |                                     |                                    |                 |       | كارتابل واحداها   |                        |                          |  |                                                                    |
|                                                                                             |                   |                |                  |                                                   |                    | انتخاب كبيد                                           | نوع واحدا:          | انتخاب كبيد                         |                                    | گروه نوع واحد : |       | حرفه ای           | گروه اصلتی نوع واحد:   |                          |  | كارتابل واحد ها (جسنجو ييشرفنه)<br>كارتابل واحد هاي خارج از مجدوده |
|                                                                                             |                   |                |                  |                                                   |                    | فعال                                                  | وضعيت واحد :        |                                     |                                    | کد واحد :       |       |                   |                        | نام واحد :               |  | كارتابل اطلاعات ععاينه سلامت شغلبى                                 |
|                                                                                             |                   |                |                  |                                                   |                    | تلفن/تلفن شمراه:                                      |                     |                                     |                                    |                 |       | أدرس واحد:        |                        |                          |  |                                                                    |
|                                                                                             | القسيمات دانشگاهي |                |                  |                                                   |                    |                                                       |                     |                                     |                                    |                 |       |                   |                        |                          |  |                                                                    |
| شبکه/هرکز بهداشت: اس <i>خاب کنید</i><br>انتخاب كنيد<br>: all shifts<br>1. Oldswith<br>محارف |                   |                |                  |                                                   |                    |                                                       |                     |                                     |                                    |                 |       |                   |                        |                          |  |                                                                    |
|                                                                                             |                   |                |                  | $-52$<br>Q جستجو                                  |                    | .<br>- الفط براساس تفسيمات انتخاب شده(بدون زيرمجمومه) |                     |                                     | خله بهداشت/بابگاه: انتخاب کنید     |                 |       | أأنتخاب كنبد      | مركز خدمات جامع سلامت: |                          |  |                                                                    |
| 8<br>ثبت اطلاعات معاینات دوره ای سلامت شغلبی <u>ا</u>                                       |                   |                |                  |                                                   |                    |                                                       |                     |                                     |                                    |                 |       |                   |                        |                          |  |                                                                    |
|                                                                                             |                   |                |                  |                                                   |                    |                                                       |                     |                                     |                                    |                 |       |                   |                        |                          |  |                                                                    |
|                                                                                             |                   |                |                  |                                                   |                    |                                                       |                     |                                     |                                    |                 |       |                   |                        |                          |  |                                                                    |
| أدرس                                                                                        |                   |                |                  |                                                   |                    |                                                       | گروه اصلبی نوع واحد |                                     | مركز خدمات وأخاته بهداشت أنام واحد |                 | شنكه  | دانشگاه           |                        |                          |  |                                                                    |
|                                                                                             | تلقن شمراه        |                | وضعيت واحد أتلفن | كد واحد                                           | نوع واحد           | گروه نوع واحد                                         |                     |                                     |                                    |                 |       |                   | أرديف استان            |                          |  |                                                                    |
| عنى آباد                                                                                    |                   |                | فعال             | 3869-001-00437                                    | کابینٹ سازی        | ساير منابع                                            |                     | کابینٹ سازی جسے جرفه ای             |                                    | مجازف           | محازى | محازف             | محازف                  | - 1                      |  |                                                                    |
| <b><i><u>LAMAAAHAA</u></i></b>                                                              |                   |                | فعال             | 3869-001-00435                                    | آیکاری با کروم     | صنايع شيميايي                                         | حرفه ای             | $2$ $-$                             |                                    | بابگاه رشیدیان  | مجازى | مجازف             | 2 مجازی                |                          |  |                                                                    |
| مجازف تست درجه خطر                                                                          |                   |                | فعال             | صنايع جوب- ساخت 3869-001-00432                    |                    | صنايغ سلولزف                                          |                     | نست درجه خطر ا <sup>ز</sup> حرفه ای |                                    | مجازى           | مجازى | محازى             | مجازى                  | $\overline{\phantom{a}}$ |  |                                                                    |
| اردبيل                                                                                      |                   |                | فعال             | 3869-001-00104                                    | أنبار فصالح وعصالا | خدمات انبارداري                                       | حرفه ای             | ممالح فروشي                         |                                    | محازف           | محازف | محازف             | 4 asilis               |                          |  |                                                                    |
| تست                                                                                         |                   |                | فعال             | 3869-001-00427                                    | أيكارف با روى      | صنايع شيميايي                                         | حرفه ای             | تست                                 |                                    |                 | محازى | مجازف             | 5   محازي              |                          |  |                                                                    |
| خوزستان                                                                                     |                   |                | فعال             | 3869-001-00426                                    | أبكارف با كروم     | صنايع شيميايي                                         | حرفه ای             | أبكارف گروم                         |                                    | مجازى           | مجازى | مجازف             | 6 مجازى                |                          |  |                                                                    |
| رويروف فرماندارف                                                                            |                   | 52525353       | فعال             | 3869-001-00424                                    | تعمیرگاه ماشین، د  | خدمات تعميرگاه                                        | حرفه اک             | تعويش روغنى                         |                                    | مجازى           | مجازف | مجازف             | مجازف                  | $\overline{z}$           |  |                                                                    |
| دهكده                                                                                       |                   |                | Ulaš             | 3869-001-00423                                    | كارگاه قالسافي     | صنايع نساجي                                           | حرفه ای             | قالقال                              |                                    | محازى           | محازف | محازف             | 8 محارف                |                          |  |                                                                    |
| جاهک                                                                                        |                   |                | فعال             | تعميرگاه عاشين، د 3869-001-00422                  |                    | خدمات تعميرگاه                                        | حرفه ای             | تعفيرگاه حسن                        | 1 jina                             | محازى           | محازى | محازف             | 9 مجازى                |                          |  |                                                                    |
| قاين                                                                                        |                   |                | فعال             | تعقيرگاه ماشين، د 21-001-001 3869                 |                    | خدمات تعميرگاه                                        | حرفه اک             | otiali                              | 1 jina                             | محازف           | محازى | محازف             | $axis = 10$            |                          |  | مديريت فعاليت غا                                                   |
| خ شریعتی                                                                                    |                   |                | Jink             | أرد سازف وبرنج يا 3869-001-00403                  |                    | صنايع غذايي                                           | حرفه اک             | أسباب احفدي                         |                                    | محازف           | مجازف | محازى             | 11   مجازى             |                          |  | ے۔<br>وی مدیریت فرآبندھا                                           |
| تست                                                                                         |                   |                | فعال             | صنايع كاني غير فل دانه بندي شي و ه 3869-001-00300 |                    |                                                       |                     | دانه بندې شي و ه حرفه اې            |                                    | بابگاه رشیدیان  | عجازى | محازف             | 12 مجازی               |                          |  |                                                                    |
|                                                                                             |                   |                |                  |                                                   |                    | ساير فعاليتهاف خا عكاسي، فيتم بردا 3869-001-00198     | حرفه ای             | عكاسي مهتاب                         |                                    | محازف           | محازف | محازف             | size 13                |                          |  | ے کاربران                                                          |

<span id="page-29-2"></span>شکل ٣٣- دکمه ثبت اطلاعات معاینات دوره ای در کارتابل واحدها

<span id="page-29-0"></span>ثبت اطالعات معاینات دوره ای از طریق کارتابل اطالعات معاینات سالمت شغلی

- -1 ورود به سامانه جامع بازرسی
- -2 انتخاب کارتابل " اطالعات معاینات سالمت شغلی " از بخش " مدیریت فرآیند ها ، مدیریت کارتابل ها " )9( )10(
	- -3 کلیک بر روی دکمه " ثبت اطالعات معاینات دوره ای سالمت شغلی " )11(

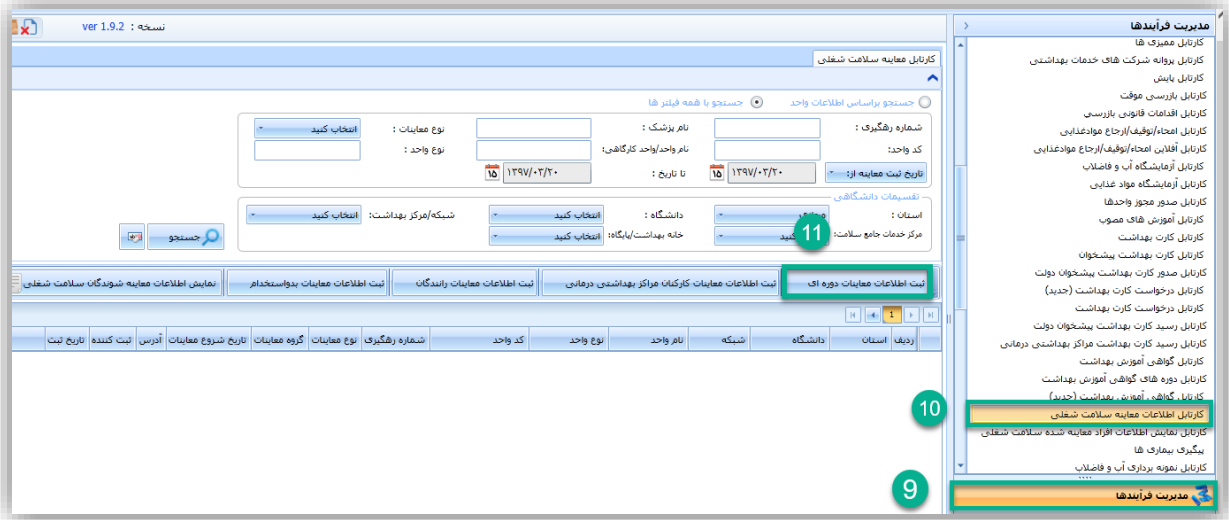

<span id="page-29-3"></span>شکل -34 ثبت اطالعات معاینات دوره ای از طریق کارتابل اطالعات معاینات سالمت شغلی

<span id="page-29-1"></span>ثبت اطالعات معاینات دوره ای از طریق کارتابل اطالعات خارج از محدوده

راهمای ثبت معاینات *سلامت ت*غلی ی

سامانه جامع مدبریت بازر سی م**گز** سلامت محط و کار

در صورت نیاز به ثبت معاینات دوره ای خارج از محدوده ، از این کارتابل جهت جست و جوی واحد مورد نظر و ثبت معاینات استفاده میشود.

توجه داشته باشید که ثبت معاینات خارج از محدوده نیاز به هماهنگی با معاونت دانشگاهی و دریافت کد واحد مربوطه دارد .

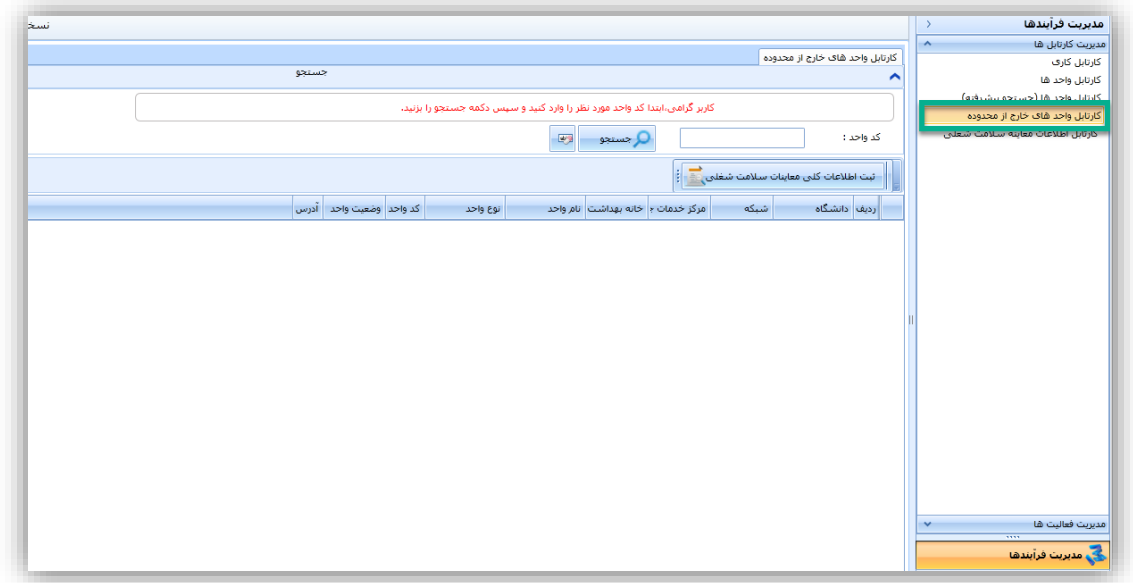

<span id="page-30-1"></span>شکل -35 ثبت معاینات دوره ای خارج از محدوده

<span id="page-30-0"></span>ثبت اطالعات معاینات سالمت شغلی دوره ای

با انتخاب دکمه " ثبت اطالعات معاینات سالمت شغلی دوره ای " در هر کدام از سه کارتابل نام برده شده ، فرم ثبت اطالعات معاینات شغلی نمایش داده میشود .

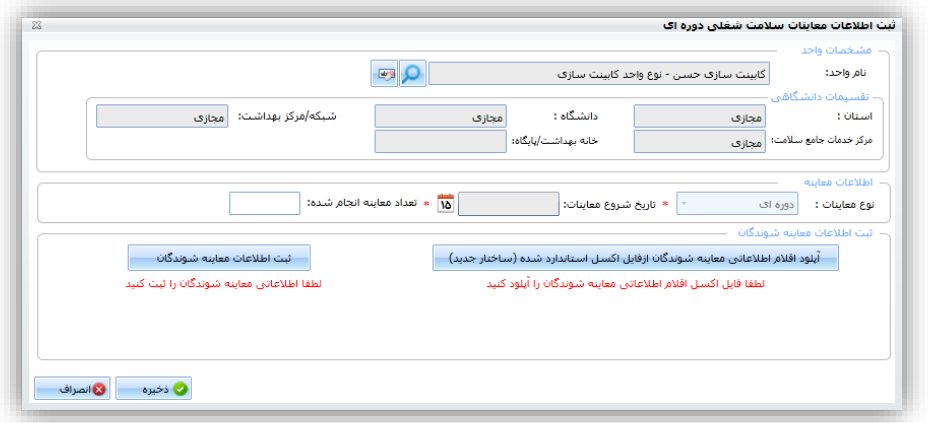

<span id="page-30-2"></span>شکل 36 - فرم ثبت اطالعات معاینات سالمت شغلی دوره ای

سامانه جامع مدبریت بازر سی راهمای ثبت معاینات *سلامت ت*غلی ی || مرکز سلامت محط و کار

نکته : روش ثبت معاینات دوره ای همانند معاینات بدو استخدام میباشد ) نحوه ثبت به صورت دستی یا با فایل اکسل ) ، تفاوت در مقادیر معاینات میباشد ، برای مطالعه نحوه ثبت اطلاعات به صورت دستی یا از طریق فایل اکسل [اینجا](#page-21-2) را کلیک کنید.

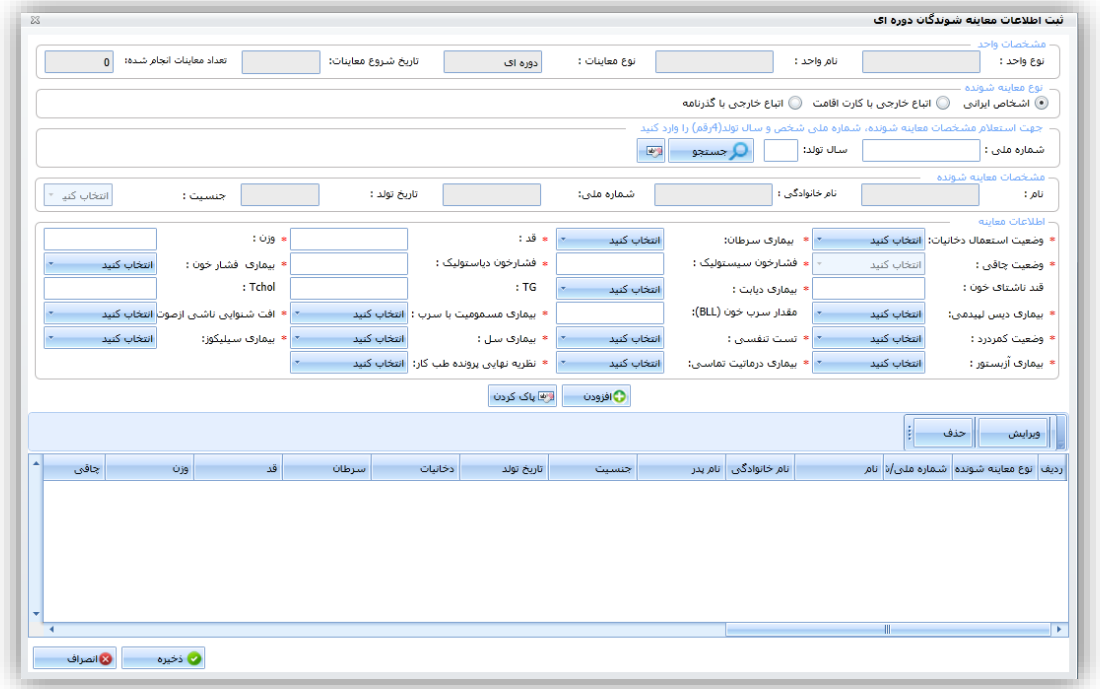

<span id="page-31-0"></span>شکل -37 فرم ورود اطالعات معاینات سالمت شغلی دوره ای

نکته : جهت ثبت اطالعات معاینات به وسیله اکسل باید فایل اکسل مرتبط با هر معاینه را دانلود نمائید.

به عنوان مثال در صورت ثبت اطالعات معاینات " کارکنان مراکز بهداشتی درمانی " در فایل اکسل " معاینات دوره ای " ، امکان بارگذاری فایل وجود ندارد.

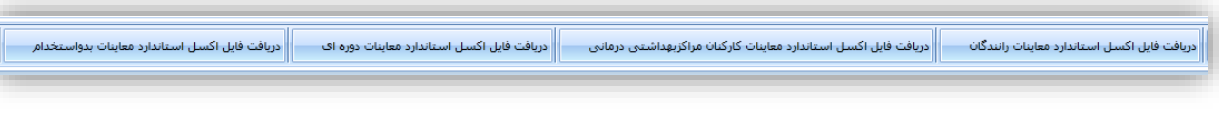

<span id="page-31-1"></span>شکل -38 دانلود فایل اکسل استاندارد معاینات

سامانه جامع مدبرت بازر سی | مرکز سلامت محط و کار

راهمای ثبت معاینات *سلامت ت*غلی ی

نکته : در هنگام ثبت معاینات دوره ای ، به ازای هر فایل اکسل ، یک کد رهگیری و به ازای افراد معاینه شده نیز کد رهگیری جداگانه صادر میگردد.

## <span id="page-32-0"></span>**ثبت معاینات سالمت شغلی کارکنان مراکز بهداشتی درمانی**

-1 ورود به سامانه جامع بازرسی -2 انتخاب کارتابل " اطالعات معاینات سالمت شغلی " از بخش " مدیریت فرآیند ها ، مدیریت کارتابل ها " )12( )13( -3 کلیک بر روی دکمه " ثبت اطالعات معاینات سالمت شغلی کارکنان مراکز بهداشتی درمانی " )14(

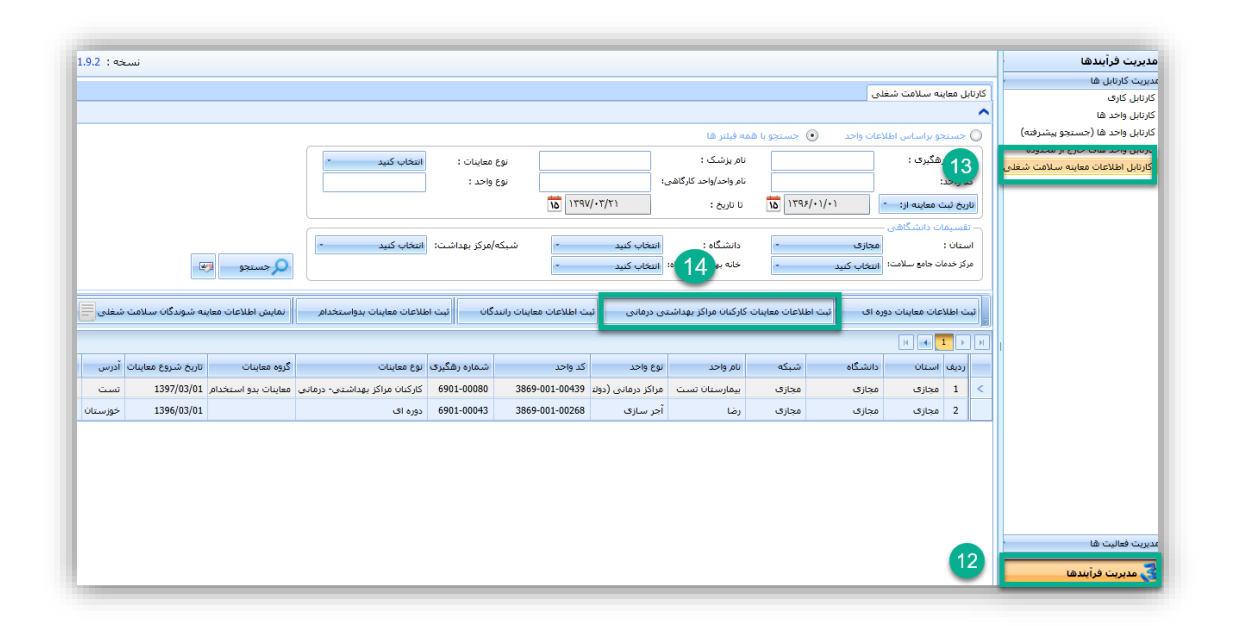

<span id="page-32-1"></span>شکل -39 ثبت اطالعات معاینات سالمت شغلی کارکنان مراکز درمانی

پس از انتخاب دکمه مورد نظر فرم ثبت اطالعات معاینات کارکنان مراکز درمانی نمایش داده میشود ، نحوه ثبت اطالعات همانند معاینات دوره ای و یا بدو استخدام میباشد ) بارگذاری از طریق فایل اکسل و یا ثبت به صورت دستی ( ، نکته قابل توجه در این بخش این میباشد که به وسیله گزینه " گروه معاینات " ، نوع معاینه فرد را میتوان انتخاب کرد .

سامانه جامع مدبریت بازر سی || مرکز سلامت محط و کار

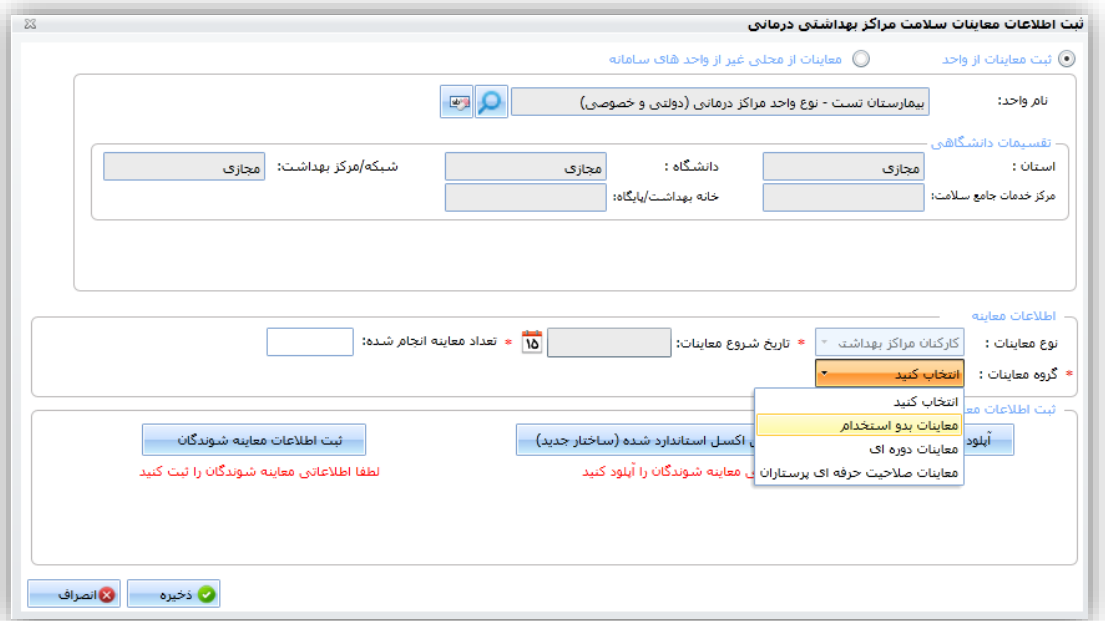

<span id="page-33-1"></span>شکل -40 فرم ثبت اطالعات معاینات سالمت شغلی کارکنان مراکز بهداشتی درمانی

نکته : چاپ گواهی معاینات کارکنان مراکز بهداشتی درمانی تنها در صورتی امکان پذیر میباشد که " ثبت معاینات از واحد " های حرفه ای ثبت شده در سامانه جامع مدیریت بازرسی انجام شده باشد .

### <span id="page-33-0"></span>**ثبت معاینات سالمت شغلی رانندگان**

راهمای ثبت معاینات *سلامت ت*غلی ی

-1 ورود به سامانه جامع بازرسی -2 انتخاب کارتابل " اطالعات معاینات سالمت شغلی " از بخش " مدیریت فرآیند ها ، مدیریت کارتابل ها " )15( )16( -3 کلیک بر روی دکمه " ثبت اطالعات معاینات سالمت شغلی رانندگان" )17(

راهمای ثبت معاینات *سلامت ت*غلی ی

سامانه جامع م*در*یت بازر سی ر کر سلامت محط و کار <u>ا</u>

| $1.9.2 : 45$ نسخه:         |                                                                                                    |                 |                                                              |                          |                                    |             |                                                    |          |             |                             |                         |                                                    | مديريت فرآيندها        |
|----------------------------|----------------------------------------------------------------------------------------------------|-----------------|--------------------------------------------------------------|--------------------------|------------------------------------|-------------|----------------------------------------------------|----------|-------------|-----------------------------|-------------------------|----------------------------------------------------|------------------------|
| كارتابل معاينه سلامت شغلبي |                                                                                                    |                 |                                                              |                          |                                    |             |                                                    |          |             |                             |                         | مدیریت کارتابل ها                                  |                        |
|                            |                                                                                                    |                 |                                                              |                          |                                    |             |                                                    |          |             |                             | $\blacktriangle$        | کارتابل کاری                                       |                        |
|                            |                                                                                                    |                 |                                                              |                          |                                    |             |                                                    |          |             |                             |                         | كارتابل واحد ها<br>كارتابل واحد ها (جسنجو پيشرفته) |                        |
|                            | @ جستجو براساس اطلاعات واحد<br>© جستجو با همه فیلتر ها                                                                      |                 |                                                              |                          |                                    |             |                                                    |          |             |                             |                         |                                                    |                        |
|                            | رهگیری :<br>نام پزشک :<br>انتخاب كنيد<br>نوع معاينات :<br>16                                                                |                 |                                                              |                          |                                    |             |                                                    |          |             |                             |                         | كارتابل اطلاعات معاينه سلامت شغلى                  |                        |
|                            |                                                                                                    |                 |                                                              | نوع واحد :               |                                    |             | نام واحد/واحد کارگاهی:                             |          |             |                             |                         |                                                    |                        |
|                            | $\overline{10}$<br>$10$ $1795/-1/-1$<br>$179V/\cdot 7/71$<br>تا تاريخ :<br>تاریخ ثبت معاینه از:<br>$\overline{\mathcal{F}}$ |                 |                                                              |                          |                                    |             |                                                    |          |             |                             |                         |                                                    |                        |
|                            | - تقسیمات دانشگاهی                                                                                                    |                 |                                                              |                          |                                    |             |                                                    |          |             |                             |                         |                                                    |                        |
|                            |                                                                                                    |                 | انتخاب كنيد<br>$\overline{\phantom{a}}$                      | که/مرکز بهداشت:          |                                    | انتخاب كنبد | دانشگاه :                                          |          | مجازى       |                             | استان :                 |                                                    |                        |
|                            | $\overline{\mathcal{L}}$                                                                                                    | <u> Q جستجو</u> |                                                              |                          | 17                                 |             | خانه بهداشت/یابگاه: انتخاب کنید                    | $\sigma$ | انتخاب كنبد | مرکز خدمات جامع سلامت:      |                         |                                                    |                        |
|                            |                                                                                                    |                 |                                                              |                          |                                    |             |                                                    |          |             |                             |                         |                                                    |                        |
|                            |                                                                                                    |                 |                                                              |                          |                                    |             |                                                    |          |             |                             |                         |                                                    |                        |
|                            | نمایش اطلاعات معاینه شوندگان سلامت شغلبی <mark> </mark>                                                                     |                 | ثبت اطلاعات معاينات بدواستخدام                               |                          | ثبت اطلاعات معاينات رانندگان       |             | ثبت اطلاعات معاينات كاركنان مراكز بهداشتني درمانني |          |             | ثبت اطلاعات معاينات دوره اي |                         |                                                    |                        |
|                            |                                                                                                    |                 |                                                              |                          |                                    |             |                                                    |          |             |                             |                         |                                                    |                        |
|                            | تاريخ شروع معاينات أدرس                                                                                                    | گروه معاینات    |                                                              | شماره رهگیری توع معاینات | كد واحد                            | نوع واحد    | نام واحد                                           | شىكە     | دانشگاه     | ارديف استان                 |                         |                                                    |                        |
| تست                        |                                                                                                    |                 | كاركنان مراكز بهداشتي- درماني معاينات بدو استخدام 1397/03/01 | 6901-00080               | مراكز درمانى (دولتا 00439-001-3869 |             | بيمارستان تست                                      | مجازف    | مجازى       | مجازى                       | $\mathbf{1}$            | <                                                  |                        |
| خوزستان                    | 1396/03/01                                                                                                    |                 | دوره اک                                                      | 6901-00043               | 3869-001-00268                     | آجر سازی    | رضا                                                | مجازى    | مجازى       | مجازى                       | $\overline{\mathbf{2}}$ |                                                    |                        |
|                            |                                                                                                    |                 |                                                              |                          |                                    |             |                                                    |          |             |                             |                         |                                                    |                        |
|                            |                                                                                                    |                 |                                                              |                          |                                    |             |                                                    |          |             |                             |                         |                                                    |                        |
|                            |                                                                                                    |                 |                                                              |                          |                                    |             |                                                    |          |             |                             |                         |                                                    |                        |
|                            |                                                                                                    |                 |                                                              |                          |                                    |             |                                                    |          |             |                             |                         |                                                    |                        |
|                            |                                                                                                    |                 |                                                              |                          |                                    |             |                                                    |          |             |                             |                         |                                                    |                        |
|                            |                                                                                                    |                 |                                                              |                          |                                    |             |                                                    |          |             |                             |                         |                                                    |                        |
|                            |                                                                                                    |                 |                                                              |                          |                                    |             |                                                    |          |             |                             |                         |                                                    | مديريت فعاليت ها       |
|                            |                                                                                                    |                 |                                                              |                          |                                    |             |                                                    |          |             |                             | 15                      |                                                    |                        |
|                            |                                                                                                    |                 |                                                              |                          |                                    |             |                                                    |          |             |                             |                         |                                                    | و مدیریت فرآیندها<br>ا |

<span id="page-34-0"></span>شکل -41 ثبت اطالعات معاینات سالمت شغلی رانندگان

تمامی مراحل ثبت اطالعات مشابه معاینات " بدو استخدام " ، " دوره ای " ، کارکنان مراکز بهداشتی درمانی " میباشد، و به وسیله گزینه " گروه معاینات " میتوان معاینات را بر اساس وضعیت شغلی رانندگان ( درون شهری / برون شهری ) ثبت کرد.

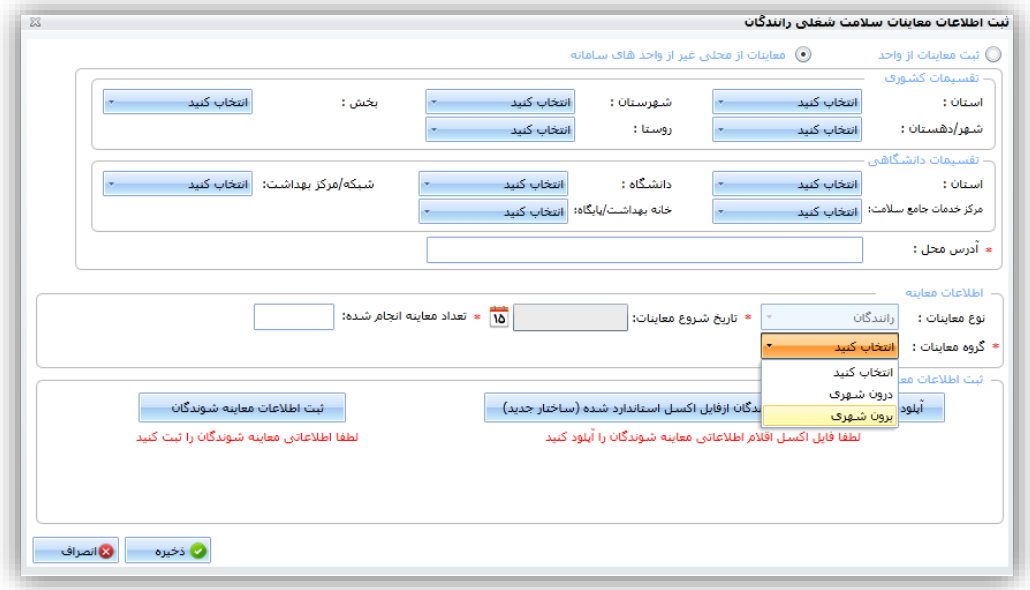

<span id="page-34-1"></span>شکل -42 فرم ثبت اطالعات معاینات سالمت شغلی رانندگان

راهمای ثبت معاینات *سلامت ت*غلی ی

## <span id="page-35-0"></span>**دریافت گواهی معاینات سالمت شغلی**

پس از ثبت معاینات دوره ای جهت دریافت گواهی معاینات به صورت زیر عمل میکنیم : -1 انتخاب کارتابل " اطالعات معاینات سالمت شغلی " از بخش " مدیریت فرآیند ها ، مدیریت کارتابل ها " -2 جست و جوی معاینه مورد نظر با استفاده از فیلتر های موجود در کارتابل -3 کلیک بر روی دکمه " چاپ گواهی معاینات سالمت شغلی "

سامانه جامع مدبریت بازر سی

| مرکز سلامت محط و کار

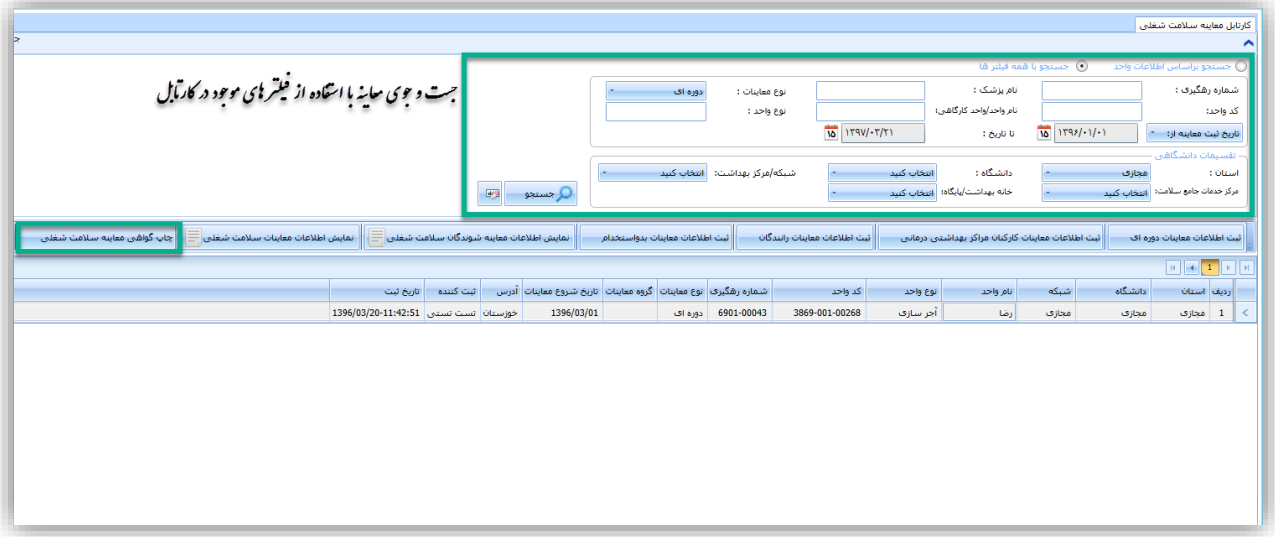

<span id="page-35-3"></span>شکل -43 چاپ گواهی معاینات سالمت شغلی دوره ای

نکته : چاپ گواهی ، فقط برای معاینات **دوره ای و کارکنان مراکز بهداشتی درمانی** امکان پذیر میباشد.

## <span id="page-35-1"></span>**سایر گزینه های موجود در کارتابل اطالعات معاینات سالمت شغلی**

نمایش اطالعات معاینه شوندگان سالمت شغلی در کارتابل معاینات سالمت شغلی ، پس از جست و جو و انتخاب معاینه مورد نظر با کلیک بر روی دکمه <mark>میت اطلاعات معاینه شوندگان سلامت شغلی $\Box$ </mark> میتوان اطلاعات افراد معاینه شونده را مشاهده کرد .

<span id="page-35-2"></span>در صورت نیاز میتوان از اطالعات نمایش داده شده خروجی اکسل تهیه کرد.

سامانه جامع مدیریت بازر سی | مرکز سلامت محط و کار

راهمای ثبت معاینات *سلامت ت*غلی ی

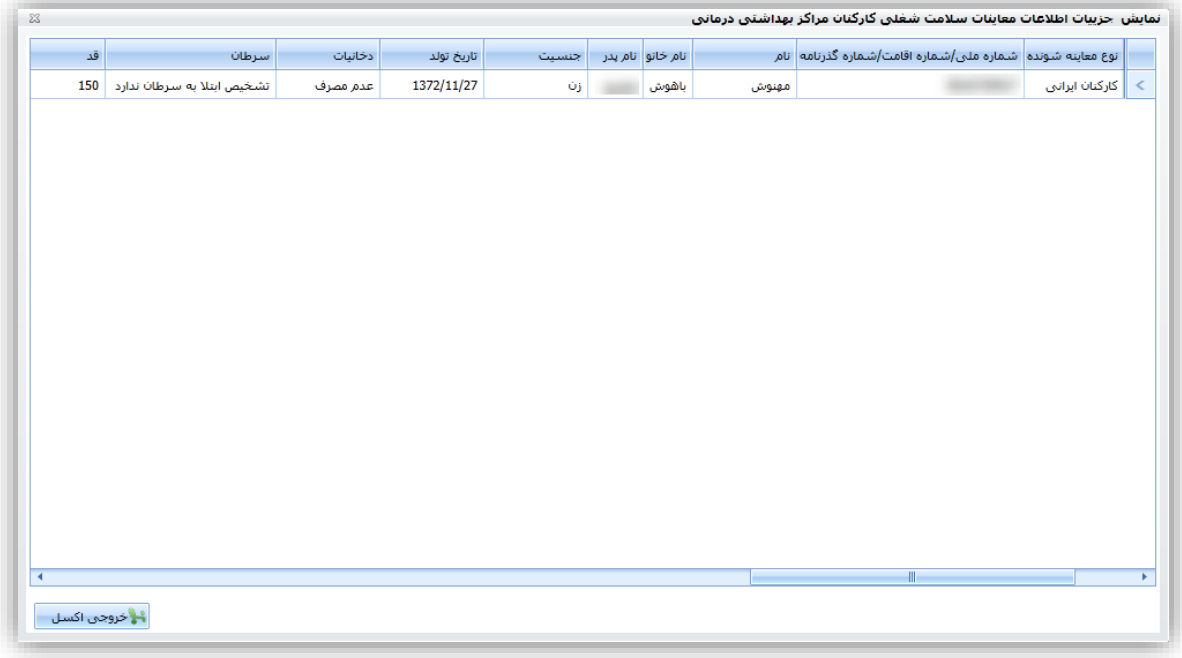

<span id="page-36-1"></span>شکل -44 نمایش اطالعات معاینه شوندگان سالمت شغل

<span id="page-36-0"></span>نمایش اطالعات معاینات سالمت شغلی

در کارتابل معاینات سالمت شغلی ، پس از جست و جو و انتخاب معاینه مورد نظر با کلیک بر روی دکمه انقایش اطلاعات فعاینات سلافت شغلی $\boxed{\Box}$ 

میتوان اطالعات کامل معاینات ثبت شده را مشاهده کرد.

همچنین میتوان با استفاده از دکمه " نمایش اطالعات معاینه شوندگان " اطالعات افراد معاینه شده را مشاهده نمائید.

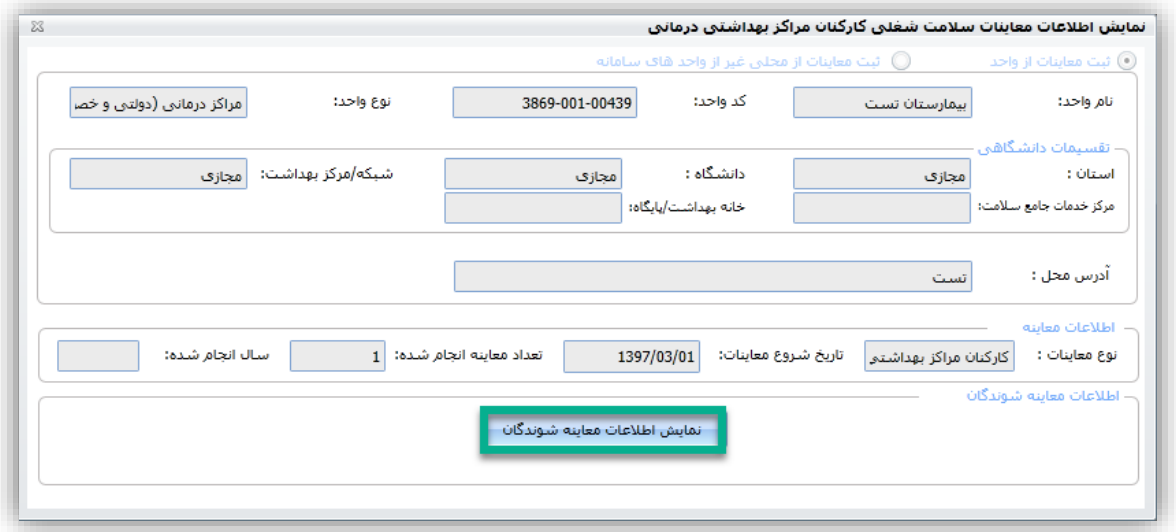

<span id="page-36-2"></span>شکل -45 نمایش اطالعات معاینات سالمت شغلی

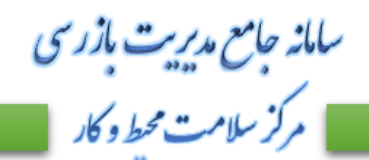

راهمای ثبت معاینات *سلامت ت*غلی ی

<span id="page-37-1"></span>ثبت شده را حذف کرد.

<span id="page-37-0"></span>حذف اطالعات معاینات سالمت شغلی

در صورت ثبت نادرست معاینات سلامت شغلی ، به وسیله دکمه  $\left\| \frac{\boldsymbol{\omega}}{\boldsymbol{\omega}}\right\|_2$ حف اطلاعات معاینات سلامت شغلی ، به وسیله دکمه

نکته : توجه داشته باشید که حذف معاینات در روز جاری و توسط کاربر ثبت کننده امکان پذیر میباشد و در صورت عدم حذف به موقع معاینات ، امکان حذف معاینات توسط بخش پشتیبانی سامانه جامع بازرسی وجود ندارد.

خروجی اکسل : در صورتی که نیاز به خروجی اکسل از معاینات ثبت شده در بازه زمانی مورد نظر که پس از جست و جو در کارتابل " معاینات سلامت شغلی " به دست آمده ، دارید میتوانید با استفاده از دکمه س<mark>ط خروجی اکسل خ</mark>روجی مورد نظر خود را به دست آورید.

سامانه جامع مدبریت بازر سی | مرکز سلامت محط و کار

راهمای ثبت معاینات *سلامت ت*غلی ی

# <span id="page-38-0"></span>**نحوه مقایسه اطالعات کارتابل " نمایش اطالعات افراد معاینه شونده سالمت شغلی" با گزارشات سامانه جامع بازرسی**

این بخش توسط کارشناسان طب کار و کارشناسان بهداشت حرفه ای دانشگاه ( رابط سامانه جامع بازرسی)

انجام میشود.

توجه داشته باشید که محاسبه گزارشات بر اساس فیلتر " تاریخ شروع " معاینات میباشد در حالیکه در کارتابل " اطالعات افراد معاینه شونده سالمت شغلی " فیلتر تاریخ به صورت پیش فرض بر روی تاریخ " ثبت معاینات " میباشد ، جهت مقایسه اطالعات گزارشات با این کارتابل حتما باید فیلتر تاریخ در این کارتابل ، بر روی " تاریخ شروع معاینات " باشد .

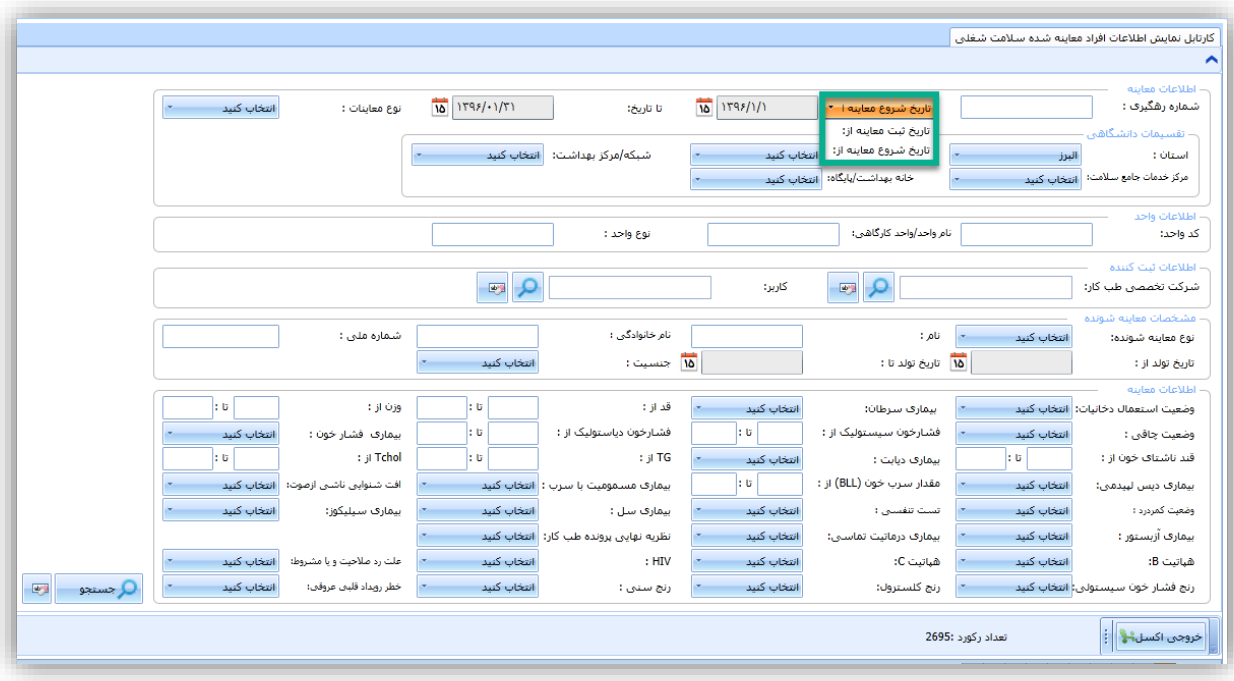

<span id="page-38-1"></span>شکل -46 مقایسه کارتابل اطالعات افراد معاینه شده سالمت شغلی با گزارشات

راهمای ثبت معاینات *سلامت ت*غلی ی

سامانه جامع مدبریت بازر سی | مرکز سلامت محط و کار

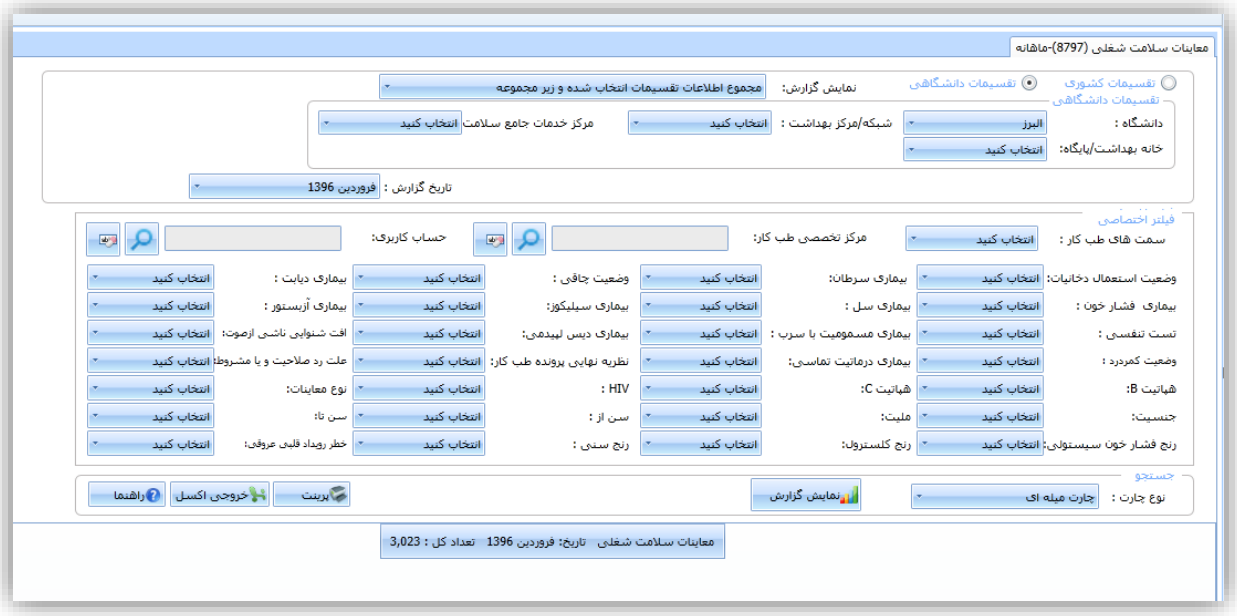

<span id="page-39-2"></span><span id="page-39-1"></span>شکل -47 گزارشات طب کار

### <span id="page-39-0"></span>**نحوه محاسبه خطر سنجی معاینات سالمت شغلی در سامانه جامع بازرسی**

با توجه به دستورالعمل NCD ابالغ شده به دانشگاه ها ، بخش خطر بیماری های قلبی در فرم ثبت معاینات سالمت شغلی اضافه گردید و اطالعات مربوط به خطرسنجی بیماری های قلبی به صورت هوشمند از طریق سامانه جامع بازرسی محاسبه میگردد.

نحوه محاسبه خطر سنجی بیماری های قلبی محاسبه خطرسنجی بیماری های قلبی از اطالعات وارد شده در فرم های ثبت معاینات " دوره ای " ، " کارکنان مراکز بهداشتی درمانی " و " سالمت شغلی رانندگان " محاسبه میگردد .

نکته : جهت محاسبه خطرسنجی بیماری های قلبی ، ورود مقادیر " قند ناشتای خون " ، " کلسترول " در فرم ثبت معاینات الزامی میباشد و در صورت عدم ورود این مقادیر ، خطر سنجی محاسبه نخواهد شد .

راهمای ثبت معاینات *سلامت ت*غلی ی

سامانه جامع مدیریت بازر سی ر کر سلامت محط و کار **است** 

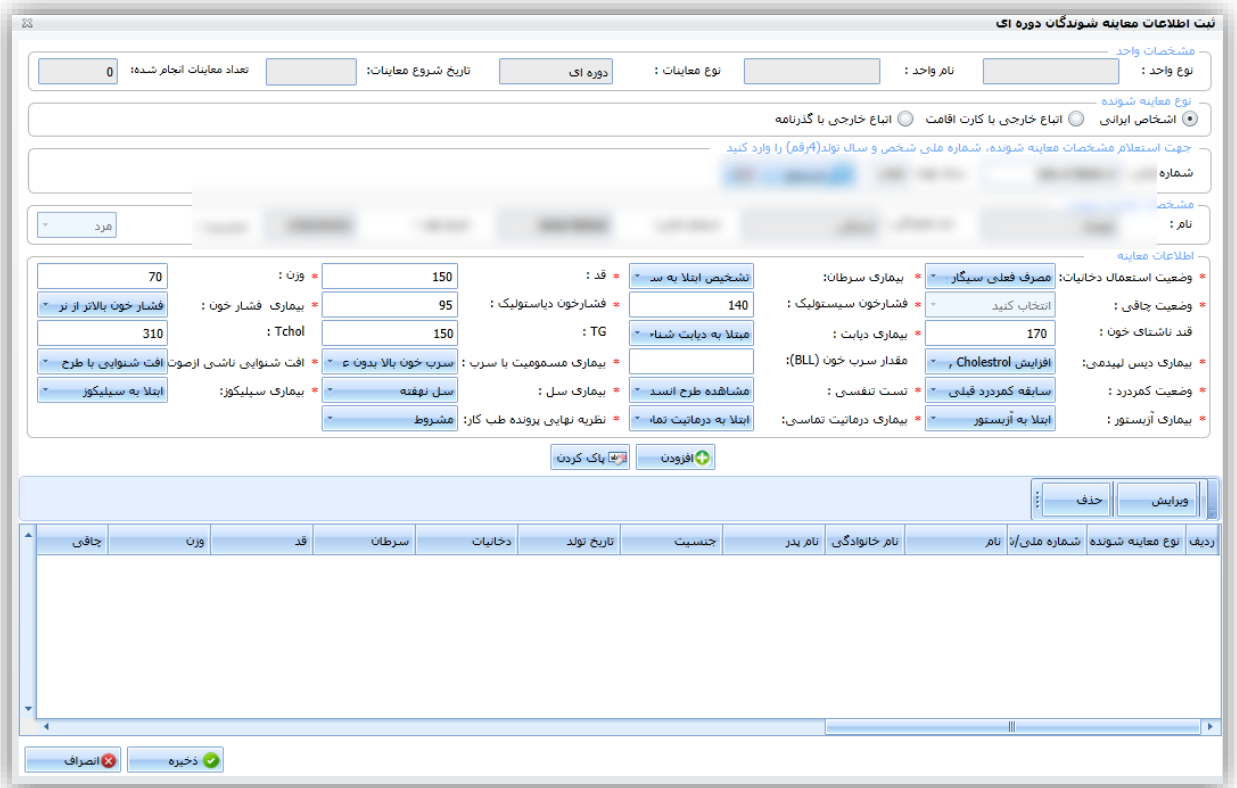

<span id="page-40-0"></span>شکل ۴۸- فرم ورود اطلاعات معاینه شوندگان

پس از ورود اطالعات مربوط به معاینه شونده ، دکمه اضافه کردن را انتخاب نمائید .

در فرم ثبت اطالعات معاینات شغلی ، اطالعات مربوط به معاینات ، معاینه شونده مورد نظر نمایش داده میشود ، در صوت **اسکرول کردن فرم مربوطه به سمت چپ** ، اطالعات مربوط به خطر سنجی بیماری های قبلی که به صورت " هوشمند " توسط سیستم محاسبه گردیده است ، مشاهده میشود .

راهمای ثبت معاینات *سلامت ت*غلی ی

سامانه جامع م*در*یت بازر سی ر کر سلامت محط و کار |

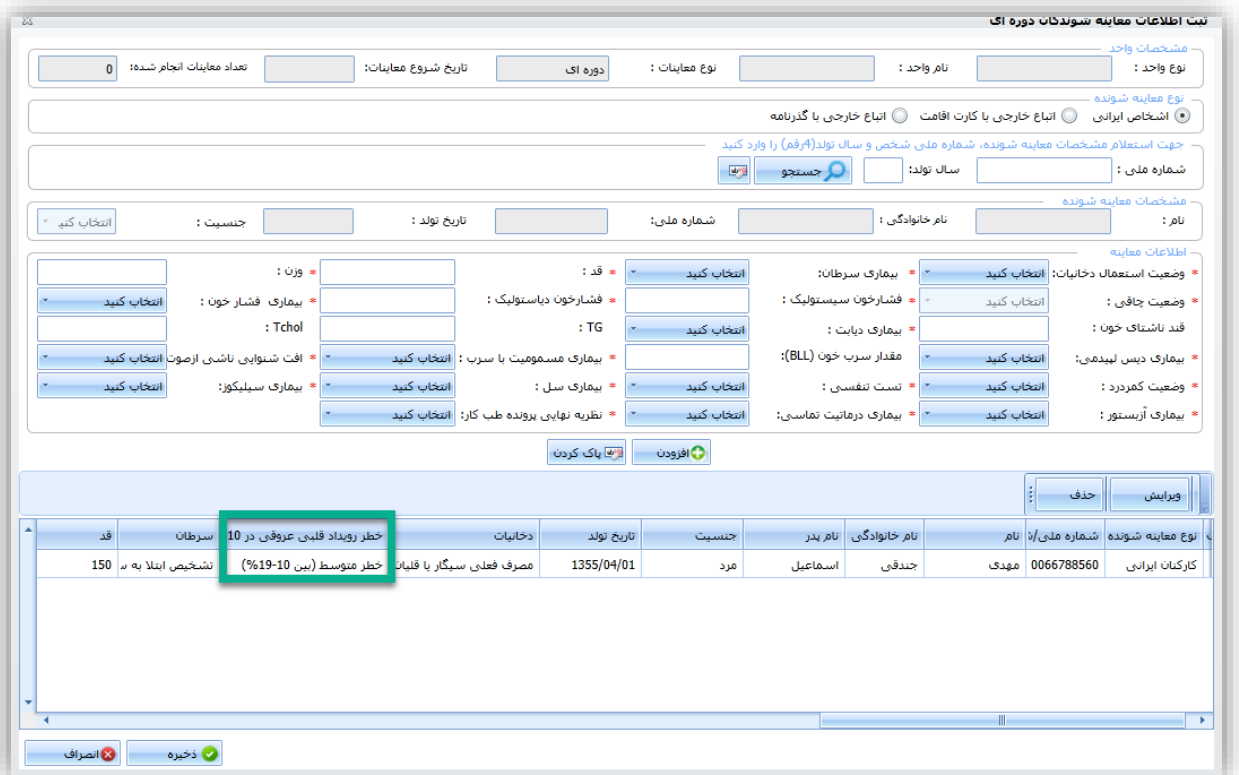

<span id="page-41-0"></span>شکل -49 محاسبه سیستمی خطر رویداد قلبی

نکته : بخش خطر سنجی بیماری های قلبی فقط برای مراجعه کنندگان **ایرانی باالی 30** سال انجام میشود.